# PRADA GLG

# **PRADA PRADA**

To download the latest full version of the user guide, P/N : MFL67471519 (1.0) W  $_{\rm qo}$  to www.lg.com on your PC or laptop. ENGLISH

# PRADA phone by LG 3.0

**General Inquiries** <LG Customer Information Centre> 0844-847-5847 or +44-844-847-5847 \* Make sure the number is correct before making a call.

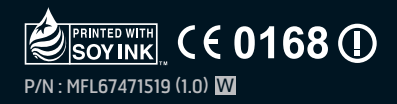

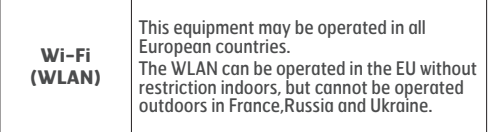

# LG-P940 USER GUIDE

- Some of the contents of this manual may not apply to your phone, depending on the software and your service provider.
- This handset is not suitable for people who have a visual impairment due to the touch screen keyboard.
- Copyright ©2012 LG Electronics, Inc. All rights reserved. LG and the LG logo are registered trademarks of LG Group and its related entities. All other trademarks are the property of their respective owners.
- Google™, Google Maps™, Gmail™, YouTube™, •Google Talk™ and Android Market™ are trademarks of Google, Inc.

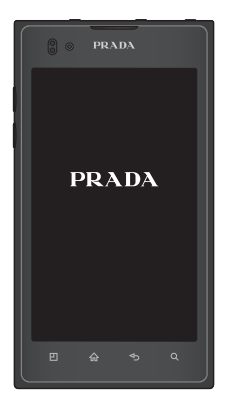

# **CONTENTS**

# **CONTENTS**

**5 GUIDELINES FOR SAFE AND EFFICIENT USE**

### **11 GETTING TO KNOW YOUR PHONE**

- **11 Before you start using the phone, please read this!**
- 17 Device components
- 19 Installing the SIM card and battery
- 20 Charging your phone
- 20 Using the memory card
- 21 Locking and unlocking the screen
- 22 Secure your lock screen

### **24 YOUR HOME SCREEN**

- 24 Touch screen tips
- 24 Home screen
- 25 Customising the Home screen
- 26 Customising the Application design from Home screen
- 26 Customising the Home screen design
- 27 Returning to recentlyused applications
- 27 Notification drawer
- 27 Viewing the status bar
- 29 Onscreen keyboard
- 29 Entering accented letters

### **30 GOOGLE ACCOUNT SET UP**

### **31 SOCIAL NETWORKING**

- 31 Viewing and updating your status
- 32 Removing accounts on your phone

### **33 EMAIL**

- 33 Managing an email account
- 33 Email account screen
- 34 Working with account folders
- 34 Composing and sending email

### **35 THE WEB**

- 35 Browser
- 35 Using the web toolbar
- 35 Using options

### **36 MULTIMEDIA**

- 36 Gallery
- 36 Image Editor
- 37 Music
- 38 FM Radio
- 39 NFC

### **41 CONNECTIVITY**

- 41 Bluetooth
- 42 Wi-Fi
- 43 Wi-Fi Direct
- 44 Using SmartShare
- 46 Mobile network sharing
- 47 GPS
- 48 PC connections with a PC data cable
- 49 VPN connections

### **51 CALLS**

- 51 Making a call
- 51 Calling your contacts
- 51 Answering and rejecting a call
- 51 Adjusting call volume
- 51 Making a second call
- 52 Viewing your call logs

52 Call settings

### **53 CONTACTS**

- 53 Searching for a contact
- 53 Adding a new contact
- 53 Favourite contacts
- 54 Import or export contacts
- 54 Moving Contacts from your Old Device to your New Device

### **55 MESSAGING**

- 55 Sending a message
- 55 Threaded box
- 56 Using Smilies
- 56 Changing your message settings<sup>1</sup>

### **57 CAMERA**

- 57 Getting to know the viewfinder
- 58 Taking a quick photo
- 58 Once you've taken the photo
- 58 Using the advanced settings

### **60 VIDEO CAMERA**

- 60 Getting to know the viewfinder
- 61 Shooting a quick video
- 61 After shooting a video
- 61 Using the advanced settings
- 62 Adjusting the volume when viewing a video

### **63 UTILITIES**

- 63 Setting your alarm
- 63 Using your calculator
- 63 Adding an event to your calendar
- 63 Changing your calendar view
- 64 Polaris Office

### **65 LG ON-SCREEN PHONE 2.0**

- 65 On-Screen Phone 2.0 icons
- 65 On-Screen Phone 2.0 features
- 66 Installing On-Screen Phone on your PC
- 66 Connecting your phone to your PC
- 68 Checking the On-Screen Phone connection
- 68 Disconnecting your phone from your PC

### **69 SETTINGS**

- 69 Wireless & networks
- 70 Call settings
- 71 Sound
- 72 Display
- 72 Gesture
- 72 Location & security
- 74 Applications
- 74 Accounts & sync
- 75 Privacy
- 76 Storage
- 76 Language & keyboard
- 76 Voice input & output
- 77 Accessibility
- 77 Connectivity
- 78 Date & time
- 78 About phone

### **79 PC SOFTWARE(LG PC SUITE)**

- 80 Connecting your Device to your PC
- 82 Synchronising your Device to a Computer
- 82 Moving Contacts from your Old Device to your New Device
- 83 Sending Pictures from Device to PC

### **84 PHONE SOFTWARE UPDATE**

85 Trademarks

### **87 ACCESSORIES**

### **88 TECHNICAL DATA**

### **89 TROUBLESHOOTING**

### **92 FAQ**

# **GUIDELINES FOR SAFE AND EFFICIENT USE**

Please read these simple guidelines. Not following these guidelines may be dangerous or illegal.

# **Exposure to radio frequency energy**

Radio wave exposure and Specific Absorption Rate (SAR) information. This mobile phone model LG-P940 has been designed to comply with applicable safety requirements for exposure to radio waves. These requirements are based on scientific guidelines that include safety margins designed to ensure the safety of all persons, regardless of age and health.

The radio wave exposure • guidelines employ a unit of measurement known as the Specific Absorption Rate, or SAR. Tests for SAR are conducted using standardised methods with the phone transmitting at its highest certified power level in all used frequency bands.

- While there may be differences between the SAR levels of various LG phone models, they are all designed to meet the relevant guidelines for exposure to radio waves.
- The SAR limit recommended by the International Commission on Non-Ionizing Radiation Protection (ICNIRP) is 2 W/kg averaged over 10g of tissue.
- The highest SAR value for this model phone tested by DASY4 for use at the ear is 0.564 W/kg (10 g) and when worn on the body is 0.762 W/kg (10 g).
- This device meets RF exposure •guidelines when used either in the normal use position against the ear or when positioned at least 1.5 cm away from the body. When a carry case, belt clip or holder is used for body-worn operation, it should not contain metal and should position the product at least 1.5 cm away from your body. In order to transmit data files or messages, this device requires a quality connection

to the network. In some cases, transmission of data files or messages may be delayed until such a connection is available. Ensure the above separation distance instructions are followed until the transmission is completed.

# **Product care and maintenance**

### **WARNING:**

 Only use batteries, chargers and accessories approved for use with this particular phone model. The use of any other types may invalidate any approval or warranty applying to the phone, and may be dangerous.

- Do not disassemble this unit. Take it to a qualified service technician when repair work is required.
- Repairs under warranty, at LG's discretion, may include replacement parts or boards that are either new or reconditioned, provided they have functionality

equal to that of the parts being replaced.

- Keep away from electrical appliances such as TVs, radios, and personal computers.
- The unit should be kept away from heat sources such as radiators or cookers.
- Do not drop.
- Do not subject this unit to mechanical vibration or shock.
- Switch off the phone in any area where you are required to do so by special regulations. For example, do not use your phone in hospitals as it may affect sensitive medical equipment.
- Do not handle the phone with wet hands while it is being charged. It may cause an electric shock and can seriously damage your phone.
- Do not charge a handset near flammable material as the handset can become hot and create a fire hazard.
- Use a dry cloth to clean the exterior of the unit (do not use solvents such as benzene, thinner or alcohol).
- Do not charge the phone when it is on soft furnishings.

- The phone should be charged in a well ventilated area.
- Do not subject this unit to excessive smoke or dust.
- Do not keep the phone next to credit cards or transport tickets; it can affect the information on the magnetic strips.
- Do not tap the screen with a sharp object as it may damage the phone.
- Do not expose the phone to liquid or moisture.
- Use the accessories like earphones cautiously. Do not touch the antenna unnecessarily.
- Do not use, touch or attempt to remove or fix broken, chipped or cracked glass. Damage to the glass display due to abuse or misuse is not covered under the warranty.
- Your phone is an electronic device that generates heat during normal operation. Extremely prolonged, direct skin contact in the absence of adequate ventilation may result in discomfort or minor burns. Therefore, use care when handling your phone during or immediately after operation.

# **Efficient phone operation**

### **Electronics devices**

All mobile phones may get interference, which could affect performance.

- Do not use your mobile phone near medical equipment without requesting permission. Avoid placing the phone over pacemakers, for example, in your breast pocket.
- Some hearing aids might be disturbed by mobile phones.
- Minor interference may affect TVs, radios, PCs, etc.

# **Road safety**

Check the laws and regulations on the use of mobile phones in the area when you drive.

- Do not use a hand-held phone while driving.
- Give full attention to driving. •
- Pull off the road and park before making or answering a call if driving conditions so require.
- RF energy may affect some •electronic systems in your vehicle such as car stereos and safety equipment.

- When your vehicle is equipped with an air bag, do not obstruct with installed or portable wireless equipment. It can cause the air bag to fail or cause serious injury due to improper performance.
- If you are listening to music whilst out and about, please ensure that the volume is at a reasonable level so that you are aware of your surroundings. This is particularly imperative when near roads.

# **Avoid damage to your hearing**

Damage to your hearing can occur if you are exposed to loud sound for long periods of time. We therefore recommend that you do not turn the handset on or off when close to your ear. We also recommend that music and call volumes are set to a reasonable level.

When using headphones, turn the • volume down if you cannot hear the people speaking near you, or if the person sitting next to you can hear what you are listening to.

**NOTE: Excessive sound pressure from earphones can cause hearing loss.**

# **Glass Parts**

Some parts of your mobile device are made of glass. This glass could break if your mobile device is dropped on a hard surface or receives a substantial impact. If the glass breaks, do not touch or attempt to remove. Stop using your mobile device until the glass is replaced by an authorised service provider.

# **Blasting area**

Do not use the phone where blasting is in progress. Observe restrictions, and follow any regulations or rules.

# **Potentially explosive atmospheres**

- Do not use the phone at a refuelling point.
- Do not use near fuel or chemicals. •
- Do not transport or store flammable gas, liquid, or explosives in the same compartment of your vehicle as your mobile phone and accessories.

# **In aircraft**

Wireless devices can cause interference in aircraft.

- Turn your mobile phone off before boarding any aircraft.
- Do not use it on the ground without permission from the crew.

# **Children**

Keep the phone in a safe place out of the reach of small children. It contains small parts which may cause a choking hazard if detached.

# **Emergency calls**

Emergency calls may not be available under all mobile networks. Therefore, you should never depend solely on the phone for emergency calls. Check with your local service provider.

# **Battery information and care**

- You do not need to completely discharge the battery before recharging. Unlike other battery systems, there is no memory effect that could compromise the battery's performance.
- Use only LG batteries and chargers. LG chargers are designed to maximise the battery life.
- Do not disassemble or short-• circuit the battery pack.
- Keep the metal contacts of the battery pack clean.
- Replace the battery when it no longer provides acceptable performance. The battery pack may be recharged hundreds of times until it needs replacing.
- Recharge the battery if it has

not been used for a long time to maximise usability.

- Do not expose the battery charger to direct sunlight or use it in high humidity, such as in the bathroom.
- Do not leave the battery in hot or cold places as this may deteriorate the battery performance.
- There is risk of explosion if the battery is replaced by an incorrect type.
- Dispose of used batteries according to the manufacturer's instructions. Please recycle when possible. Do not dispose as household waste. ••••••••••••••••
- If you need to replace the battery. take it to the nearest authorised LG Electronics service point or dealer for assistance.
- Always unplug the charger from the wall socket after the phone is fully charged to save unnecessary power consumption of the charaer.
- Actual battery life will depend on network configuration, product settings, usage patterns, battery and environmental conditions.

# **GETTING TO KNOW YOUR PHONE**

# **BEFORE YOU START USING THE PHONE, PLEASE READ THIS!**

Please check to see whether any problems you encountered with your phone are described in this section before taking the phone in for service or calling a service representative.

# **1. Phone memory**

When there is less than 10% of space available in your phone memory, your phone cannot receive new messages. You need to check your phone memory and delete some data, such as applications or messages, to make more memory available.

### **To uninstall applications:**

- **Applications** > **Settings** 1. > **Applications** > **Manage applications.**
- 2. Once all applications appear, scroll to and select the

application you want to uninstall. 3. Touch **Uninstall**.

# **2. Optimising battery life**

Extend your battery's life between charges by turning off features that you don't need to having running constantly in the background. You can monitor how applications and system resources consume battery power.

### **Extending your phone's battery life:**

Turn off radio communications you are not using. If you are not using Wi-Fi, Bluetooth or NFC, turn them off.

- Reduce screen brightness and set a shorter screen timeout.
- Turn off automatic syncing for Gmail™, Calendar, Contacts and other applications.
- Some applications you have downloaded may reduce battery power.

### **To check the battery power level:**

**Applications** > **Settings** > **About •phone** > **Status.**

The battery status (charging or not charging) and level (percentage charged) is displayed at the top of

the screen.

### **To monitor and control how battery power is being used:**

**Applications** > **Settings** > **About • phone** > **Battery use**

Battery usage time is displayed at the top of the screen. It tells you how long it has been since you last connected your phone to a power source or, if currently connected, how long the phone was last running on battery power. The screen shows the applications or services using battery power, listed in order from the greatest to smallest amount used.

# **3. Before installing an open source application and OS**

### **WARNING:**

 If you install and use an OS other than the one provided by the manufacturer it may cause your phone to malfunction. In addition, your phone will no longer be covered by the warranty.

### **WARNING:**

 To protect your phone and personal data, only download applications from trusted sources, such as Android Market™. If there are improperly installed applications on your phone, it may not work normally or a serious error may occur. You must uninstall those applications and all associated data and settings from the phone.

# **4. Using the hard reset (Factory reset)**

If your phone does not restore to the original condition, use a Hard Reset (Factory Reset) to initialise it.

- 1. Turn the power off.
- 2. Press and hold the following keys at the same time(for over 10 seconds): **Power/Lock key** + **Camera key** + **Volume Down**
- **Key** 3. The phone will turn on and perform a factory reset immediately.

### **WARNING:**

If you perform a Hard Reset, all user applications, user data and DRM licenses will be deleted. Please remember to back up any important data before performing a Hard Reset.

# **5. Opening and switching applications**

Multitasking is easy with Android because you can keep more than one application running at the same time. There's no need to quit an application before opening another. Use and switch between several open applications. Android manages each application, stopping and starting them as needed to ensure that idle applications don't consume resources unnecessarily.

### **To stop applications:**

- **Applications** > **Settings** 1. > **Applications** > **Running services**
- 2. Scroll to the desired application and touch **Stop** to stop it.

**TIP! To return to a recent application, press and hold the Home key. The screen then displays a list of applications you have recently used.**

# **6. Installing PC Software(LG PC Suite)**

"LG PC Suite" PC Application is a program that helps you connect your device to a PC via a USB cable and Wi-Fi. Once connected, you can use the functions of your device from your PC.

### **With your "LG PC Suite" PC Application, You Can...**

- Manage and play your media contents (music, movie, pictures) on your PC.
- Send multimedia contents to your device.
- Synchronises data (schedules, contacts, bookmarks) in your device and PC.
- Backup the applications in your device.
- Update the software in your device.
- Backup and restore the device.

Play multimedia content in your • PC from another device.

**You can use the Help menu from the application to find out how to use your "LG PC Suite" PC application.**

### **Installing "LG PC Suite" PC Application**

"LG PC Suite" PC application can be downloaded from the LG website.

- 1. Go to www.lg.com and select a country of your choice.
- Go to **Support** > **Mobile Phone**  2. **Support** > Select the Model (LG-P940).
- Click **PC Sync** from **Download**, 3. and click **WINDOW PC Sync Download** to download **"LG PC Suit**e" PC software.

### **System Requirements for "LG PC Suite" PC software**

- OS: Windows XP 32 bit(Service pack 2), Windows Vista 32 bit/64 bit, Windows 7 32 bit/64 bit
- CPU: 1GHz or higher processor •
- Memory: 512MB or higher RAM
- Graphic card: 1024 x 768 resolution, 32 bit color or higher
- HDD: 100 MB or more free hard disk space (More free hard disk space may be needed depending on the volume of data stored.)
- Required software: LG integrated drivers.

### **LG Integrated USB Driver**

**LG integrated USB driver is • required to connect an LG device and PC and installed automatically when you install "LG PC Suite" PC software.**

# **7. Synchronising your phone to a Computer**

Data from your device and PC can be synchronised easily with "LG PC Suite" PC application for your convenience. Contacts, schedules, and bookmarks can be synchronised.

The procedure is as follows:

- 1. Connect your device to PC. (Use a USB cable or Wi-Fi connection.)
- 2. After connection, run the program and select the device section from the category on the left side of the screen.
- 3. Click [Personal information] to select.
- 4. Select the checkbox of contents to synchronise and click the **Sync** button.

**8. Transferring music, photos and videos using USB mass storage devices**

### **LG Integrated USB Driver**

- **LG integrated USB driver • is required to connect an LG device and PC and is installed automatically when you install "LG PC Suite" PC software.**
- **Application** > **Settings** > 1. **Storage** to check out the storage media. (If you want to transfer files from or to a memory card, insert a memory card into the phone.)
- 2. Connect the phone to your PC using the USB cable.
- USB connection mode list will 3. appear, and select **Mass storage** option.
- 4. Open the removable memory folder on your PC. You can view the mass storage content on your PC and transfer the files.
- 5. Copy the files from your PC to the drive folder.
- Select **Charge only** option to 6. disconnect the phone.
- When you are finished, 7. select **Charge only** option to disconnect the phone.

# **9. Hold your phone upright**

Hold your mobile phone vertically, as you would a regular phone. The LG-P940 has an internal antenna. Be careful not to scratch or damage the inside of the back cover as this is the NFC antenna. While making/receiving calls or sending/receiving data, avoid holding the lower part of the phone where the antenna is located. Doing so may affect call quality.

# **10. When the screen freezes**

### **If the screen freezes or the phone does not respond when you try to operate it:**

Remove the battery, reinsert it, then turn the phone on.

### **OR**

Press and hold the **Power/Lock** key for 10 seconds to turn it off. If it still does not work, please contact the service centre.

# **Device components**

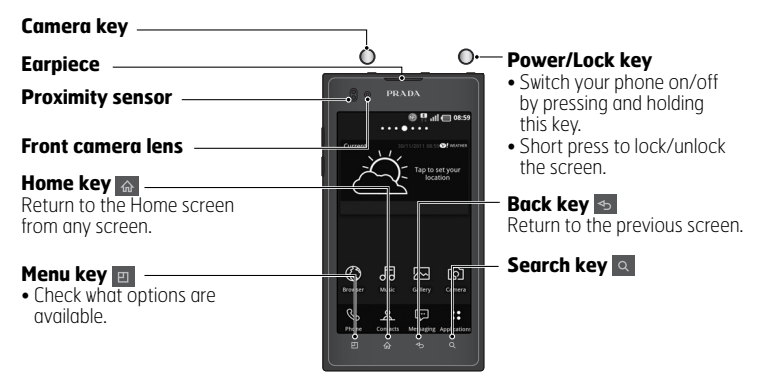

### **NOTE: Proximity sensor**

**When receiving and making calls, the proximity sensor automatically turns the backlight off and locks the touch screen by sensing when the phone is near your ear. This extends battery life and prevents you from unintentionally activating the touch screen during calls.**

### **WARNING:**

Placing a heavy object on the phone or sitting on it can damage the LCD and touch screen functions. Do not cover the LCD proximity sensor with protective film. This could cause the sensor to malfunction.

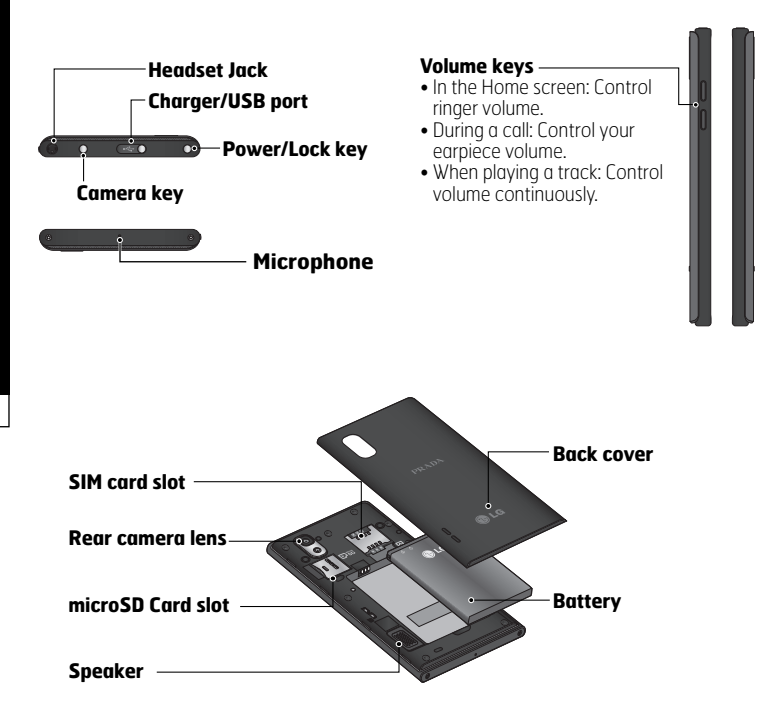

# **Installing the SIM card and battery**

Before you can start exploring your new phone, you'll need to set it up. To insert the SIM card and battery:

1. To remove the back cover, hold the phone firmly in one hand. With your other hand, pull off the back cover with your thumb as shown in figure.

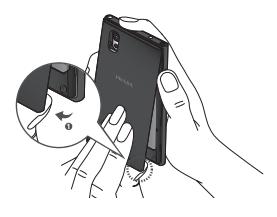

2. Slide the SIM card into the SIM card slot. Make sure the gold contact area on the card is facing downwards.

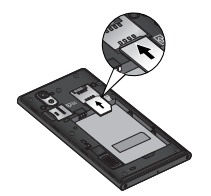

3. Insert the battery into place by aligning the gold contacts on the phone and the battery (1) and pressing it down until it clicks into place (2).

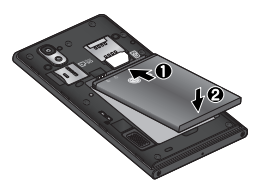

Align the back cover over the battery compartment (1) and press it down until it clicks into place (2).

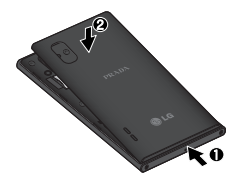

# **Charging your phone**

Slide and open the cover of the charger connector on the top. Insert the charger and plug it into an electrical outlet.

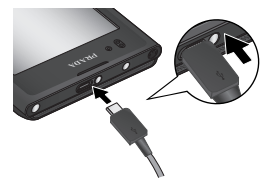

**NOTE: The battery must be fully charged initially to improve battery lifetime.**

# 4. **Using the memory card**

Your phone supports the use of microSD™ or microSDHC™ memory cards of up to 32GB capacity. These memory cards are specifically designed for mobile phones and other ultra-small devices, and are ideal for storing media-rich files such as music, programs, videos, and photographs for use with your phone.

### **To insert a memory card:**

Insert the memory card into the slot. Make sure the gold contact area is facing downwards.

### **To remove the memory card safely:**

**Applications** > **Settings** > **Storage** > **Unmount SD card**.

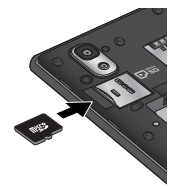

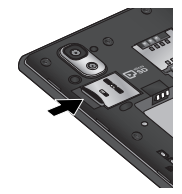

**NOTE: Use only compatible memory cards with your phone. Using incompatible memory cards may damage the card and data stored on the card, as well as the phone.**

### **WARNING:**

Do not insert or remove the memory card when the phone is on. Doing so may damage the memory card as well as your phone, and the data stored on the memory card may be corrupted.

### **To format the memory card:**

Your memory card may already be formatted. If it isn't, you must format it before you can use it.

### **NOTE: All files on your memory card are deleted when it is formatted.**

- 1. On the Home screen, touch the **Applications** tab **H** to open the applications menu.
- Scroll and touch **Settings** > 2. **Storage**.
- 3. Touch **Unmount SD card**.
- Touch **Erase SD card** > **Erase SD**  4. **card** > **Erase everything**
- 5. If you have set a pattern lock, input the pattern lock then select **Erase Everything**.

**NOTE: If there is content on your memory card, the folder structure may be different after formatting as all the files will have been deleted.**

# **Locking and unlocking the screen**

If you do not use the phone for a while, the screen is turned off and locked automatically. This helps to prevent accidental touches and saves battery power.

When you are not using the LG-**P940, press the Power/Lock key ∩** to lock your phone.

If there are any programs running when you set lock screen, they may be still running in Lock mode. It is recommended that you exit all programs before entering Lock mode to avoid unnecessary charges (e.g. phone calls, web access and data communications). To wake up your phone, press the Power/Lock key  $\bigcirc$ . The lock screen will appear. Touch and slide the lock screen upwards to unlock your home screen. The last screen you viewed will open.

### **TIP!**

**To wake up your phone, you can alternatively use the volume down key while the screen is turned off.**

### **Secure your lock screen**

You can lock your screen so that only you can unlock it to access your phone.

### **To set an Unlock Pattern, PIN or Password for the first time:**

**Applications** > **Settings** > **• Location & security** > **Set up screen lock** > **Pattern, PIN or Password**

Once it is set, you can change it on the **Change screen lock** menu.

### **NOTE:**

**Precautions to take when using Screen lock.**

**It is very important to • remember the unlock Pattern, Pin & Password you set. You will not be able to access your phone if you use an incorrect Pattern, Pin & Password 5 times. You have 5 opportunities to enter your unlock Pattern, PIN or Password. If you have used all 5 opportunities, you can try again after 30 seconds.**

### **When you cannot recall your unlock Pattern,PIN or Password:**

**If you have forgotten Pattern : •** If you logged in to your Google account on the phone but failed to enter the correct pattern 5 times, tab the **Forgot pattern** button. You are then required to log in with your Google account to unlock your phone. If you have not created a Google account on the phone or you forgot it, you have to perform a hard reset.

**If you have forgotten PIN or Password:** If you forgot your PIN or Password, you need to do Hard reset. **•**

# **YOUR HOME SCREEN**

# **Touch screen tips**

Here are some tips on how to navigate around your phone. **Touch** – To choose a menu/option or open an application, touch it. **Touch and hold** – To open an options menu or grab an object you want to move, touch and hold it. **Drag** – To scroll through a list or move slowly, drag across the touch screen.

**Flick** – To scroll through a list or move quickly, flick across the touch screen (drag quickly and release).

### **NOTE:**

- **To select an item, touch the centre of the icon.**
- **Do not press too hard; the touch screen is sensitive enough to pick up a light, firm touch.**
- **Use the tip of your finger to touch the option you want. Be careful not to touch any other keys.**

# **Home screen**

Simply swipe your finger to the left or right to view the panels. You can customise each panel with widgets, shortcuts (to your favourite applications), folders and wallpaper.

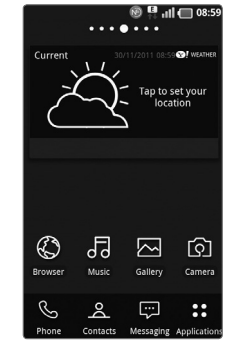

### **NOTE: Some screen images may be different depending on your phone provider.**

On your Home screen, you can view quick keys at the bottom of the screen. Quick keys provide easy, one-touch access to the functions you use the most.

**R** Touch the **Phone** icon to bring up the touch screen dialpad to make a call.

 Touch the **Contacts** icon to open your contacts.

**Touch the Messaging icon to** access the messaging menu. This is where you can create a new message.

 Touch the **Applications** tab at the bottom of the screen. You can then view all your installed applications. To open any application, simply touch the icon in the applications list.

# **Customising the Home screen**

You can customise your Home screen by adding widgets, shortcuts, folders or wallpapers. For more convenience using your phone, add your favourite widgets to the Home screen.

### **To add items on your Home screen:**

**Home screen** > **Menu** > **Add** 1. OR Touch and hold the empty part of the Home screen.

- 2. In the **Edit mode** menu, select items you want to add. You will then see added items on the Home screen.
- 3. Drag it to the location you want and lift your finger.

### **To remove an item from the Home screen:**

**Home screen** > touch and hold **•**the icon you want to remove > drag it to 図

**TIP! To add an application icon to the Home screen from the Applications menu, touch and hold the application you want to add.**

# **Customising the Application design from Home screen**

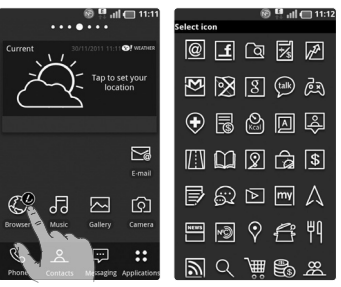

According to your preference you can further edit application icons on the Home screen.

- 1. Tap and hold an application to customise, then the editing icon appears at the upper right side of the application icon.
- 2. Tap the editing icon and select the desired icon design.

# **Customising the Home screen design**

You can customise the current Home screen design by

downloading launcher and theme applications from either **LG SmartWorld** or the **Android Market**.

- 1. Select **Homescreen** > **Applications** > **LG SmartWorld** or **Android Market**.
- 2. Search for launcher and theme with 'launcher', or, 'theme' as keyword.
- 3. Download and install your choice of launcher application and its relevant themes.
- 4. You can change default with downloaded launcher by selecting **Home screen** > **Application** > **Home Selector** after installing successfully.

### **NOTE:**

- **\*LG SmartWorld will require • you to setup an account and sign in.**
- **\*LG SmartWorld may not • be available depending on area, phone, carrier, plan and software version.**

# **Returning to recently-used applications**

- 1. Touch and hold the **Home** key a. The screen displays a pop-up with icons of applications you used recently.
- 2. Touch an icon to open the application. Or touch the **Back**  $key \rightarrow$  to return to your current application.

# **Notification drawer**

The notification drawer runs across the top of your screen.

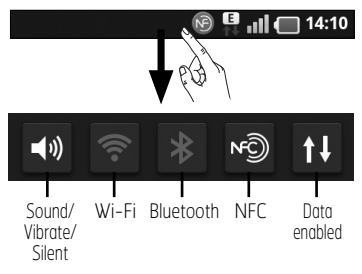

Touch and slide the notification drawer down with your finger. Or, on the Home screen, press the **Menu** key **a** and select **Notifications**. Here you can check and manage manage Sound/ Vibrate/Silent, Wi-Fi, Bluetooth, NFC, the music player, etc.

# **Viewing the status bar**

The status bar uses different icons to display phone information such as signal strength, new messages, battery life, active Wi-Fi, Bluetooth or NFC and data connections.

### $||||$  14:10

Below is a table explaining the meaning of icons you're likely to see in the status bar.

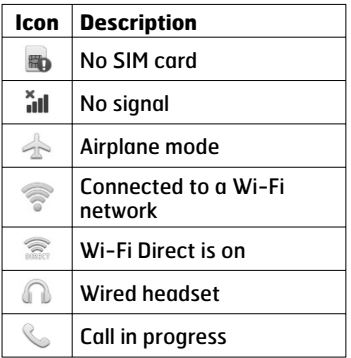

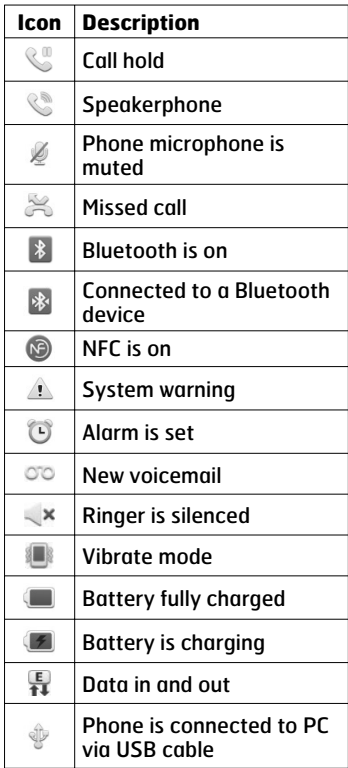

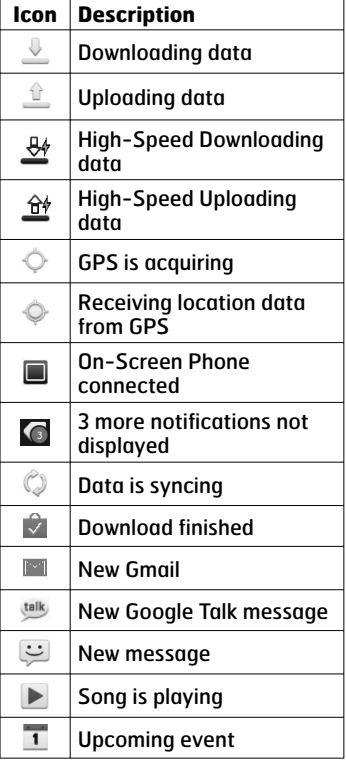

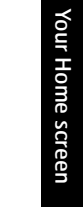

**Tap to delete the previous** character.

Tap to enter a space.  $\overline{a}$  Tap to create a new line in the

EN Tap to view or press and hold to change the writing language. Tap, or touch and hold to insert an emoticon when writing a

 $\Xi$  Tap to hide the onscreen keyboard.

message.

message field.

# **Entering accented letters**

When you select French or Spanish as the text entry language, you can enter special French or Spanish characters (e.g. "á"). For example, to input "á", touch and hold the "a" key until the zoom-in key grows bigger and displays characters from different languages.

Then select the special character you want.

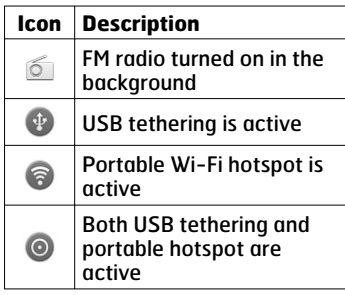

# **Onscreen keyboard**

You can enter text using the onscreen keyboard. The onscreen keyboard appears automatically on the screen when you need to enter text. To manually display the keyboard, simply touch a text field where you want to enter text.

**Using the keypad & entering text**  $\hat{a}$  Tap once to capitalise the next letter you type. Double tap for all caps.

 $T_{\text{max}}^{\circ}$  and Tap to switch to the numbers and symbols keyboard. You can also touch and hold this tab to view the Settings menu.

# **GOOGLE ACCOUNT SET UP**

When you first turn on your phone, you have the opportunity to activate the network, to sign into your Google Account and how you want to use some Google services.

### **To set up your Google account:**

• Sign into a Google Account from the prompted set up screen.

### **OR**

**Applications** > select a Google **•** application, such as **Gmail** > select **Create** to create a new account.

If you have a Google account, enter your email address and password, then touch **Sign in**.

Once you have set up your Google account on your phone, your phone automatically synchronises with your Google account on the web.

Your contacts, Gmail messages, Calendar events and other information from these applications and services on the web are synchronised with your phone. (This depends on your synchronisation settings)

After signing in, you can use Gmail™ and take advantage of Google services on your phone.

# ™ **SOCIAL NETWORKING**

With your phone, you can take advantage of social networking and manage your micro-blog in on-line communities. You can update your current status, upload photos, and view your friends' status updates in real-time.

You can add your Facebook, Twitter and Myspace accounts to your phone. If you don't have an account, you can visit their sites to set it up.

**NOTE: Additional costs may be incurred when connecting and using online services. Check your data charges with your network provider.**

- 1. On the home screen, choose any SNS application you want to use.
- 2. If you don't yet have an account, touch Sign up now and input details.
- 3. Enter the e-mail address and password that you set up on your community, then tap Log in.
- Wait while your details are 4. checked with your community.

5. Check your community is turned **ON**. If you tap your community, you can see the current status of your social community.

**TIP! If you add a social networking widget on your home screen, the widget will show your status when your phone updates from the network.**

**You can also access the social community directly by touching the widget.**

# **Viewing and updating your status**

- 1. Choose a community you want to access.
- 2. You can see the current status of your social community.
- 3. You can update your status with comments or by uploading photos.

**NOTE: This is dependent on network services.**

**TIP! You can use information about friends only in SNS or sync all data to Contacts.**

# **Removing accounts on your phone**

Choose **Applications** > **Settings** > **Accounts & sync** > Choose an account you want to delete > Touch **Remove account**.

# **EMAIL**

You can use the Email application to read emails from services other than Gmail. The Email application supports the following account types: POP3, IMAP and Exchange. Your service provider or system administrator can provide the account settings you need.

# **Managing an email account**

The first time you open the **Email** application, a setup wizard opens to help you to set up an email account.

### **To add another email account:**

**Applications** > **Email** > in the 1. account screen, touch **Menu** > **Add account.** 

After the initial setup, Email displays the contents of your inbox. If you have added more than one account, you can switch among accounts.

### **To change an email account's setting:**

**Applications** > **Email** > in the 1. account screen, touch **Menu** > **Settings**

### **To delete an email account:**

- **Applications** > **Email** > in the 1. account screen, touch **Menu** > **Settings** > touch an account you want to delete > **Remove account.**
- 2. Touch the **Remove** button in the dialog box to confirm that you want to delete the account.

# **Email account screen**

You can touch an account to view its Inbox. The account from which you send email by default is indicated with a tick.

 – Touch to open your Combined Inbox, with messages sent to all of your accounts.

Messages in the Combined Inbox are colour coded on the left, by account, using the same colours used for your accounts in the Accounts screen.

 $\boxed{=}$  – Touch the folder icon to open the account folders.

Only the most recent emails in your account are downloaded to your phone. To download more (earlier) email messages, touch **Load more emails** at the bottom of the emails list.

## **Working with account folders**

Each account has an Inbox, Outbox, Sent and Drafts folder. Depending on the features supported by your account's service provider, you may have additional folders.

# **Composing and sending email**

### **To compose and send a message**

- While in the **Email** application, 1. touch <sup>2</sup> to **Compose**.
- 2. Enter an address for the message's intended recipient. As you enter text, matching addresses are offered from your Contacts. Separate multiple addresses with a semicolon.
- 3. Add Cc/Bcc and add attachment files if required.
- 4. Enter the text of the message.
- 5. Touch the **Send** button. If you aren't connected to a network, for example, if you're working in airplane mode, the messages that you send are stored in your Outbox folder until you're connected to a network again. If it contains any pending messages, the Outbox is displayed on the Accounts screen.

**TIP! When a new email arrives in the inbox, you will receive a notification by sound or vibration.**
# **THE WEB**

### **Browser**

Browser gives you a fast, fullcolour world of games, music, news, sport, entertainment and much more, right on your mobile phone. Wherever you are and whatever you enjoy.

**NOTE: Additional charges apply when connecting to these services and downloading content. Check data charges with your network provider.**

### **Using the web toolbar**

Touch to go back a page.

- Touch to go forwards a page, to the page you connected to after the current one. This is the opposite of what happens when you press the **Back** key, which goes to the previous page.
- **Touch to show all your open** windows.
- Touch to add a new window.

## **Using options**

Press the **Menu** key to view options.

- **Read it later** Add the current web page as a bookmark.
- **Add RSS Feed** Add the current web page to the RSS feed.
- **Share page** Allows you to share the web page with others.
- **To Find on page** Allows you to find letters or words on the current web page.
- **A.** Select text Allows you to copy any text from the web page.

 $\odot$  More

- **Home page**: Go to the Home **•** page.
- **Set Home page**: Set the current **•** web page as your Home page.
- **Add shortcut to Home**: Add the **•** shortcut of the current web page to the Home screen.
- **Page info**: Displays the web page **•** information.
- **Downloads:** Displays your **•** download history.
- **Settings**: Displays Browser **•**settings.

# **MULTIMEDIA**

You can store multimedia files on a memory card for easy access to all your image and video files.

## **Gallery**

Touch the **Applications** tab , then select **Gallery**. Open a list of catalogue bars that store all your multimedia files.

### **Timeline view**

LG-P940 **Gallery** provides a timeline view of your photos and videos. In grid view mode, drag  $\mathbf{t}$  to the right and the date you took your photos is displayed, starting with the most recent. If you select a specific date, all the photos you took on that day are grouped.

# **Image Editor**

You can edit photos and apply various effects.

- 1. Touch the **Applications** tab **H**, then select **Image Editor**.
- 2. Select an image you want to edit.
- 3. Select desired editing option and edit the image as desired.
- Edits an image by using **Select**, **Rotate** and **Resize**.
- **IT Applies 19 different types of** filter.
- Adjusts the image using **Auto level**, **RGB Balance**, **Brightness**, **Contrast**, **Hue** and **Saturation**.
- **Applies18 different types of** border.
- **Combines the currently selected** 
	- image with other images.
- Saves the edited image.
- Performs again what you have undone.
- **D** Undo: Moves to the previous step before the image is edited.
- **Moves to the previous menu.**
- 4. Adjust the image as desired using a variation of the effect.
- When you are finished, select 5. **Save**.

#### **NOTE:**

- **This feature may be unavailable depending on your photo resolution and file format.**
- **You can access this feature from Gallery application. Go to Gallery and select an image > Menu > More > Edit.**

### **Music**

Your I G-P940 has a built-in music player that lets you play all your favourite tracks. To access the music player, touch **Music**.

### **Playing a song**

- 1. In the Home screen, touch the **Applications** tab **B** and select **Music**.
- 2. Touch **Songs**.
- 3. Select the song you want to play.

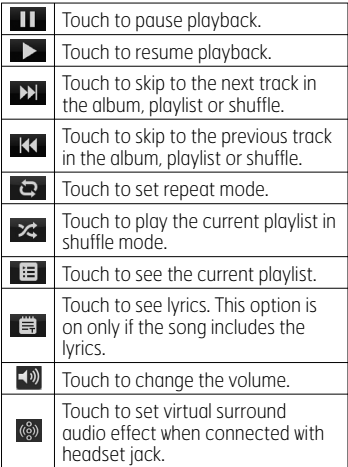

To change the volume while listening to music, press the up and down volume keys on the left-hand side of the phone.

Touch and hold any song in the list. It displays **Play**, **Add to playlist**, **Use as ringtone**, **Delete**, **Share**, **Search** and **Details** as options.

**NOTE: Music file copyrights may be protected by international treaties and national copyright laws. Therefore, it may be necessary to obtain permission or a licence to reproduce or copy music.** 

**In some countries, national laws prohibit private copying of copyrighted material. Before downloading or copying the file, check the national laws of the relevant country concerning the use of such material.**

## **FM Radio**

Your LG-P940 has a built-in FM Radio so you can tune in to your favourite stations and listen on the go.

**NOTE: You need to use your headset to listen to the radio. Insert them into the headset jack.**

### **Searching for stations**

You can tune in to radio stations by searching for them manually or automatically. They are then saved to specific channel numbers, so you don't have to find them again. You can store up to 48 channels on your phone.

### **Tuning in automatically**

- 1. In the Home screen, touch the **Applications** tab **B** and select **FM Radio**.
- 2. Press the **Menu** key, then touch **Auto scan**.
- 3. If there are preset channels, you will see a pop-up asking "Reset all channels and start Auto scan?". If you choose OK, all the preset channels are deleted and **Auto scan** starts.
- 4. During auto scanning, touch **Stop** if you want to stop scanning. Only scanned channels are saved before you stop scanning.

**NOTE: You can also manually tune in to a station using the on-screen wheel.**

**TIP! To improve radio reception, extend the headset cord as this also functions as the radio antenna. If you connect a headset not specifically made for radio reception, radio reception may be poor.**

## **NFC**

Your LG-P940 is NFC-enabled mobile phone. NFC (Near Field Communication) is a wireless connectivity technology that enables two-way communication between electronic devices. It operates over a distance of a few centimeters.

You can share your contents with a NFC tag or another device via simple touch with your device. If you touch a NFC tag with your device, it will display the tag contents on your device.

**NOTE: Be careful not to scratch or damage the inside of the back cover as this is the NFC antenna.**

### **To switch NFC on or off**

From the Home screen, touch and slide the notification drawer down with your finger, then select the NFC icon  $\infty$  to turn it on.

**NOTE: When the Flight mode is activated, the NFC application can still be used.**

### **Using NFC**

To use NFC, make sure your device is switched on and activate the NFC setting, if disabled.

### **Using Tag writing**

- 1. Open the NFC application.
- 2. Select **New** tab, and select the desired option: **Contact**, **URL**, **Memo**, **Call**, **Text message** and **Schedule**.
- 3. Key in the informations to write to a tag or a device and select **Share**.
- 4. Touch the back of your device to a tag or a device to share.

#### **Using Tag reading**

- 1. To read a service tag, touch the service tag or other NFC device with the back cover of your device.
- When a tag or device is 2.recognised, corresponding information is displayed.

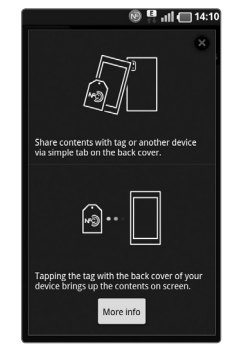

# **CONNECTIVITY**

### **Bluetooth**

You can use Bluetooth to send data by running a corresponding application, and not just from the Bluetooth menu as on most other mobile phones.

**TIP! With LG-P940, you can enjoy Bluetooth high speed. If the device you want to share files with also supports high speed Bluetooth, the files will automatically be transferred via the high-speed network. To use Bluetooth high speed data transfer, please make sure the Wi-Fi is OFF on your devices before use. The settings for Bluetooth high speed may be different depending on the device. Please check the device's settings with their service provider.**

### **NOTE:**

- **LG is not responsible for the loss, interception, or misuse of data sent or received via the Bluetooth wireless feature.**
- **Always ensure that you share and receive data with devices that are trusted and properly secured. If there are obstacles between the devices, the operating distance may be reduced.**
- **Some devices, especially those that are not tested or approved by Bluetooth SIG, may be incompatible with your device.**

**Turning on Bluetooth and pairing up your phone with a Bluetooth device**

- **Applications** > **Settings** > 1. **Wireless & networks** > Touch **Bluetooth** to turn it on**.**
- Go to **Bluetooth settings** > **Scan**  2. **for devices**
- 3. Choose the device you want to pair up with from the list.

Once the paring is successful, your device will connect to the device.

If the device you want to pair up with is not on the list, make sure that target device is set to be **Discoverable**, then scan again. **Send data using the Bluetooth wireless feature**

- 1. Select a file or item, such as a contact, calendar event, memo, or media file, from an appropriate application or **My files.**
- 2. Select an option for sending data via Bluetooth.

#### **NOTE: The method for selecting an option may vary by data type.**

Search for and pair with a 3. Bluetooth-enabled device.

#### **Receive data using the Bluetooth wireless feature**

- 1. In Idle mode, open the application list and select **Settings** > **Wireless & network** > **Bluetooth settings** > **Discoverable**. Your device is dicoverable to other Bluetooth devices for 120 seconds.
- When prompted, enter the 2. PIN for the Bluetooth wireless feature and select **OK** (if

necessary).

Select **Accept** to confirm that 3. you are willing to receive data from the device. Received data is saved to the bluetooth folder.

**NOTE: If you receive a contact, you can save the contacts into the phonebook as following. : Touch Contact 2 > Press**  $\boxed{E}$ **> More > Import/Export. > Refer to page 53.**

## **Wi-Fi**

Learn to use your device's wireless networking capabilities to activate and connect to any wireless local area network (WLAN) compatible with the IEEE 802.11 b/g/n standards. You can connect to the internet or other network devices anywhere an access point or wireless hotspot is available.

**Activate the WLAN feature** In Idle mode, open the application list and select **Settings** > **Wireless & networks** > **Wi-Fi settings** > **Wi-Fi**.

**NOTE: An active WLAN running in the background will consume battery power. To preserve battery power, activate the WLAN only when needed.**

#### **Find and connect to a WLAN**

- 1. In Idle mode, open the application list and select **Settings** > **Wireless & network**  > **Wi-Fi settings.** The device will automatically search for available WLANs.
- 2. Select a network under **Wi-Fi networks**.
- 3. Enter a password for the network (if necessary).
- 4. Select **Connect**.

#### **Add a WLAN manually**

- 1. In Idle mode, open the application list and select **Settings** > **Wireless & network** > **Wi-Fi settings** > **Add Wi-Fi network.**
- 2. Enter the SSID for the network and select the security type.
- 3. Set the security settings depending on the selected security type.
- 4. Select **Save**.

### **Connect to a WLAN using a Wi-Fi Protected Setup (WPS)**

Using WPS, you can connect to a secured network.

To connect to a WLAN with a WPS button,

- 1. In Idle mode, open the application list and select **Settings** > **Wireless & network Wi-Fi settings.**
- **2. Select Push Button Connection.**
- 3. Press a WPS button on the access point within 2 minutes. To connect to a WLAN with a WPS button,
- 1. In Idle mode, open the application list and select **Settings** > **Wireless & network** > **Wi-Fi settings.**
- 2. Select a network indicated by the WPS icon and select **WPS PIN**.
- 3. On the access point, enter the PIN and press the start button.

## **Wi-Fi Direct**

Learn to use the WLAN Direct feature to connect two devices via a WLAN without requiring an access point.

**Connect your device to another WLAN device**

- 1. In Idle mode, open the application list and select **Settings** > **Wireless & network** > **Wi-Fi Direct settings** > **OK** > **Wi-Fi Direct**.
- 2. Press **Menu p** > Scan.
- 3. Select a device and then select **Connect**. When the owner of the other device accepts the connection, pairing is complete.
- 4. To deactivate the WLAN Direct feature, select **Disconnect Wi-Fi Direct**.

#### **NOTE:**

**Forced G/O mode(Forced Group owner mode) – Touch to activate group owner mode, which enables the legacy Wi-Fi devices to connect by scanning your phone. In this case you must enter the password that is set in the Menu > Advanced > Password.**

### **Send data via a WLAN**

- 1. Select a file or item, such as a memo, media file, or web address, from an appropriate application or **My files**.
- 2. Select an option for sending data via a WLAN. The method for selecting an option may vary by

data type.

3. Search for and select a WLAN device.

### **Receive data via a WLAN**

When prompted, select **OK** to confirm that you are willing to receive data. Received data is saved to the ShareViaWifi folder.

## **Using SmartShare**

SmartShare uses DLNA (Digital Living Network Alliance) technology to share digital content through a wireless network. Both devices must be DLNA certified to support this feature.

#### **To turn SmartShare on and allow sharing contents**

- 1. Touch **Applications** tab **H** and select **SmartShare**.
- 2. Press the **Menu** key and select **Settings**.
- 3. Touch Discoverable checkbox to turn on.
	- Touch **Always accept request** if you would like to automatically accept sharing requests from other devices.
	- Touch **Receive files** if you would like to automatically

allow the upload of files to your phone from other devices.

- 4. Under the Sharing contents section, touch to checkmark the types of content you would like to share. Choose from **Pictures**, **Videos** and **Music**.
- **SmartShare** is now activated 5. and ready to share contents.

#### **To share contents from remote content library to other devices**

Let your renderer device (e.g. TV) play multimedia contents from your remote content library (e.g. PC).

#### **NOTE: Make sure that the DLNA functionality of your devices is properly configured (e.g. TV and PC).**

- 1. Touch the top right button to or select the device from renderer lists.
- 2. Touch the top left button and select the device of the remote content library.
- 3. You can browse the content library.
- 4. Touch a content thumbnail or press the **Menu** key and select **Play** button.

**To share contents from your phone to your renderer device(e. g. TV)** 

**NOTE: Make sure that your renderer device is properly configured.**

- While browsing your pictures 1. or videos using the **Gallery** application, touch and hold to select files. Then you will be able to select multiple files to be shared.
- 2. Touch **Share** on the menu and select the **SmartShare**.
- **SmartShare** is automatically 3. launched with the selected files.
- 4. Select the device from renderer lists to play the files.

**NOTE: Follow the similar steps to use the Music player, Camera and Video player to share contents.**

**Notice:** Check that your device is connected with your home network using Wi-Fi connection to use this application. Some DLNA enabled devices (e.g. TV) support only the DMP feature of DLNA and will not appear in the renderer device list.

Your device might not be able to play some contents.

#### **To download contents from remote content library**

- 1. Touch **Applications** tab **H** and select **SmartShare**.
- 2. Touch the top left button and select the device of the remote content library.
- 3. You can browse the content library.
- 4. Touch a content thumbnail then touch **Download menu key**. **Notice:** A few types of contents are not supported.

#### **To upload contents from my phone to remote content library**

**NOTE: Make sure that SD card is correctly mounted and the Receive files in settings menu is checked.**

- 1. Touch **Applications** tab **H** and select **SmartShare**.
- 2. Touch the top left button and select **My phone**.
- 3. You can browse the content library.
- 4. Touch and hold a content thumbnail and then touch the **Upload** menu key.

5. Select a device of remote content library to be uploaded. **Notice:** Some DLNA enabled devices do not support DMS upload functionality so will not upload. A few types of contents are not supported.

## **Mobile network sharing**

Learn to set your device as a wireless modem or wireless access point for PCs or other devices, and share your device's mobile network connection.

#### **Share your device's mobile network via WLAN**

- 1. In Idle mode, open the application list and select **Settings** > **Wireless & network** > **Portable hotspot.**
- 2. Select **Portable Wi-Fi hotspot settings** > OK.
- Select **Portable Wi-Fi hotspot** 3. to activate the WLAN hotspot.
- 4. Select **Configure Wi-Fi hotspot** to customise the WLAN hotspot: **Network SSID** - View and edit the device name that will be shown to external devices.

**Security** - Select the security type.

#### **Share your device's mobile network via USB**

- 1. Connect the phone to your PC using the USB cable.
- **USB connection mode** list will 2. appear.
- 3. Select USB tethering to activate the USB tethering feature. Your device shares the mobile network connection on your PC. To stop sharing the network connection, clear the check box next to **USB tethering**. (Select **Charge only** option to disconnect the phone.)

**NOTE: The sharing method for the network connection may differ depending on the PC's operating system.**

## **GPS**

Your device is equipped with a global positioning system (GPS) receiver. Learn to activate location services. To receive better GPS signals, avoid using your device in the following conditions:

• Between buildings, in tunnels or

underground passages, or inside buildings in poor weather around high voltage or electromagnetic fields.

- Do not touch the internal antenna area or cover this area with your hands or other objects while using the GPS functions.
- This feature may be unavailable depending on your region or service provider.

#### **Activate location services**

You must activate location services to receive location information and search the map.

- 1. In Idle mode, open the application list and select **Settings** > **Location & security.**
- 2. Adjust the following settings to activate location services: **Use wireless networks** - Set to use WLAN and/or mobile networks for finding your location.

**Use GPS satellites** - Set to use the GPS satellite for finding your location.

### **PC connections with a PC data cable**

Learn to connect your device to a PC with a PC data cable in USB connection modes. By connecting the device to a PC, you can transfer data to and from your device directly and use the PC software program(LG PC Suite).

#### **Sync your phone with your computer**

To synchronise your phone with your PC using the USB cable, you need to install PC software(LG PC Suite) onto your PC. Download the program from the LG website (www. lg.com).

- 1. Use the USB data cable to connect your phone to the PC.
- **USB connection mode** list will 2. appear, then select **PC software**.
- 3. Run the LG PC Suite program from your PC. Refer to the PC software(LG PC Suite) help for more information.

**LG Integrated USB Driver LG integrated USB driver is • required to connect an LG device to a PC. It is installed automatically when you install "LG PC Suite" PC software.**

#### **Connect as a mass storage device**

You can connect your device to a PC as a removable disk and access the file directory. If you insert a memory card in the device, you can access the file directory of the memory card by using the device as a memory card reader.

- **Application** > **Settings** > 1. **Storage** to check out the storage media. (If you want to transfer files from or to a memory card, insert a memory card into the phone.)
- 2. Connect the phone to your PC using the USB cable.
- **USB connection mode** list 3. will appear, then select **Mass storage** option.
- 4. Open the removable memory folder on your PC. You can view the mass storage content on your PC and transfer the files.
- 5. Copy the files from your PC to the drive folder.
- **6. Select Charge only** option to disconnect the phone.
- When you are finished, select 7. **Disconnect storage from PC**.

#### **Transferring music, photos and videos using USB mass storage mode**

- **Application** > **Settings** > 1. **Storage** to check out the storage media. (If you want to transfer files from or to a memory card, insert a memory card into the phone.)
- 2. Connect the phone to your PC using the USB cable.
- **USB connection mode** list 3. will appear, then select **Mass storage** option.
- 4. Open the removable memory folder on your PC. You can view the mass storage content on your PC and transfer files.
- 5. Copy the files from your PC to the drive folder.
- **6. Select Charge only** option to disconnect the phone.
- When you are finished, select 7.**Disconnect storage from PC**.

**NOTE: To disconnect the device from the PC, click the USB device icon on the Windows task bar and click the option to safely remove the mass storage device. Then remove the PC data cable from the PC. Otherwise, you may lose data stored on the memory card or damage the memory card.**

### **VPN connections**

You can create virtual private networks (VPN) and connect to your private network securely through a public network, such as the internet.

**NOTE: Your device should already be configured with internet access. If you have trouble accessing the internet, you need to edit connections. If you are not sure about the connection information to enter, ask your service provider.**

#### **Set up VPN connections**

- 1. In Idle mode, open the application list and select **Settings** > **Wireless & networks**  > **VPN settings** > **Add VPN**.
- 2. Select a VPN type.
- 3. Customise the connection information.

**NOTE: Available options may vary depending on the VPN type.**

- **VPN name** Enter a name of **•** the VPN server.
- **Set VPN server** Enter the IP **•** address of the VPN server.
- **Enable Encryption** Set to **•** encrypt the VPN server.
- **Set IPSec pre-shared key •** Enter a preshared key.
- **Enable L2TP secret** Set to **•** use the L2TP secret password.
- **Set L2TP secret** Enter the **•** L2TP secret password.
- **Set user certificate** Select **•** a user certificate that the VPN server uses to identify you. You can import certificates from the VPN server or download from the web.
- **Set CA certificate** Select **•** a certificate authority (CA) certificate that the VPN server uses to identify you. You can import certificates from the VPN server or download from the web.
- **DNS search domains** Enter **•** the domain name server (DNS) address.
- When you are finished, press 4. **Menu** > **Save**.

### **Connect to a private network**

- 1. In Idle mode, open the application list and select **Settings** > **Wireless & networks**  > **VPN settings**.
- 2. Select a private network to connect.
- 3. Enter the user name and password and select **Connect**.

# **CALLS**

## **Making a call**

- 1. Touch  $\mathbb S$  to open the keypad.
- 2. Enter the number using the keypad. To delete a digit, touch the  $\sqrt{2}$ .
- 3. Touch the  $\bullet$  icon to make a call.
- 4. <u>To e</u>nd a call, touch the **End** icon .

**TIP! To enter "+" to make international calls, touch and hold**   $\sqrt{0+1}$ 

## **Calling your contacts**

- 1. Touch & to open your contacts.
- 2. Scroll through the contact list or enter the first few letters of the contact you want to call by touching **Search**.
- 3. In the list, touch the contact you want to call.

### **Answering and rejecting a call**

When you receive a call in Lock

state, drag the  $\curvearrowleft$  to the right to answer incoming call.

Drag the  $\bullet$  to the left to reject an incoming call.

Drag the **Excuse msg** bar from the bottom if you want to send one.

**TIP! Excuse messages You can send a message quickly using this function. This is useful if you need to reply to a message during a meeting.**

## **Adjusting call volume**

To adjust the in-call volume during a call, use the Volume up and down keys on the left-hand side of the phone.

## **Making a second call**

- 1. During your first call, touch **Dialpad** and dial the number. Also, you can search your contacts by touching Contacts **A** and select the number you want to call.
- 2. Touch the  $\mathbb{C}$  to make the call.
- 3. Both calls are displayed on the call screen. Your initial call is locked and put on hold.
- 4. Touch the displayed number to toggle between calls. Or touch **Merge call** to make a conference call.
- 5. To end active call, touch **End** or press **Home** Key and slide the notification bar down and select **End call**.

#### **NOTE: You are charged for each call you make.**

### **Viewing your call logs**

On the Home screen, touch  $\mathbb{R}$  and choose the **Call log** tab.

View a complete list of all dialled, received and missed voice calls.

### **TIP!**

- **Touch any call log entry to view the date, time and duration of the call.**
- **Press the Menu key, then touch Delete all to delete all the recorded items.**

## **Call settings**

You can configure phone call settings such as call forwarding and other special features offered by your carrier.

- 1. On the Home screen, touch the **Applications** tab **H** to open the applications menu.
- 2. Scroll and touch Settings.
- 3. Tap Call settings and choose the options that you want to adjust.

# **CONTACTS**

Add contacts to your phone and synchronise them with the contacts in your Google account or other accounts that support contact syncing.

## **Searching for a contact**

### **In the Home screen**

- 1. Touch A to open your contacts.
- 2. Touch Search and enter the contact name using the keyboard.

## **Adding a new contact**

- 1. Touch  $\mathbb{S}$ , enter the new contact's number, then press the **Menu** key. Touch **Add to contacts** tab and then **Create new contact**.
- 2. If you want to add a picture to the new contact, touch the image area. Choose from **Capture picture** or

**Pick from Gallery**.

- Select the contact type by 3. touching  $\bullet$ .
- 4. Touch a category of contact information and enter the details

about your contact. 5. Touch **Save**.

## **Favourite contacts**

You can classify frequently called contacts as favourites.

#### **Adding a contact to your favourites**

- 1. Touch **2** to open your contacts.
- 2. Touch a contact to view their details.
- 3. Touch the star to the right of the contact's name. The outline of star icon turns white.

#### **Removing a contact from your favourites list**

- 1. Touch **2** to open your contacts.
- 2. Touch the Groups tab, select **Favourites** at the top of the list and choose a contact to view their details.
- 3. Touch the white outlined star to the right of the contact's name. The star turns grey and the contact is removed from your favourites.

## **Import or export contacts**

To import/export contact files (in vcf format) from a storage memory(Internal storage/memory card) or SIM or USIM card to your device or vice versa.

- 1. Touch **&** to open your contacts.
- **2. Press**  $\boxed{\blacksquare}$  **> More > Import/ Export**.
- Select an desired option for 3. importing/exporting. If you have more than one account, select an account to which you want to add the contact.
- 4. Select contact files to import/ export and select **OK** to confirm.

### **Moving Contacts from your Old Device to your New Device**

Export your contacts as a CSV file from your old device to your PC using a PC sync program.

1. Install "LG PC Suite" PC application on the PC. Run the program and connect your device to the PC using a USB cable.

- 2. From the top of the screen, select **Device** > **Import personal information** > **Import contacts**.
- 3. A pop-up to open a contacts file will appear.
- 4. Select a contacts file and click **Open**.
- 5. A pop-up to import a new contact from PC to the contacts in the device will appear.
- 6. If the contacts in the device and new contacts from PC are different, select a contact you want to import from PC.
- 7. Click the [OK] button to import a new contact from PC to the device.

# **MESSAGING**

Your LG-P940 combines SMS and MMS into one intuitive, easy-touse menu.

## **Sending a message**

- 1. Touch  $\blacksquare$  icon on the home screen, and touch **New message** to open a blank message.
- 2. Enter a contact name or contact number in the **To** field. As you enter the contact name, matching contacts appear. You can touch a suggested recipient. You can add multiple contacts.

**NOTE: You will be charged for a text message for every person you send the message to.**

- 3. Touch **Enter message** field and start to compose your message.
- **4. Press the Menu** key **E** to open the Options menu. Choose from **Add subject**, **Attach**, **Send** and so on.
- 5. Touch Send to send your message.
- 6. The message screen opens, with your message after Recipient

Name/Number. Responses appear on the screen. As you view and send additional messages, a message thread is created.

### **WARNING:**

The 160-character limit may vary from country to country depending on the language and how the SMS is coded.

#### **WARNING:**

If an image, video or audio file is added to an SMS message, it is automatically converted into an MMS message and you are charged accordingly.

## **Threaded box**

Messages (SMS, MMS) exchanged with another party can be displayed in chronological order so that you can conveniently see an overview of your conversation.

## **Using Smilies**

Liven up your messages using Smilies. When writing a new message, press the **Menu** key  $\boxed{p}$ , then choose **Insert smiley**.

### **Changing your message settings**

Your LG-P940 message settings are predefined, so you can send messages immediately. You can change the settings based on your preferences.

Touch **Messaging** icon **on** on the home screen and touch the **Menu** key **T**, then tap **Settings**.

## **CAMERA**

### **Getting to know the viewfinder**

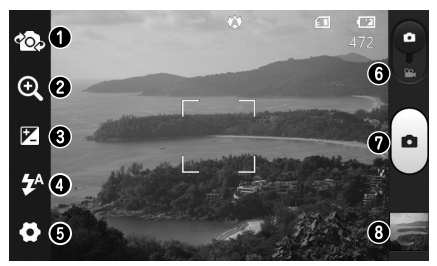

- **Switch lenses** Switch between the rear–facing camera lens and the front–facing camera lens.
- **Zoom** Zoom in or zoom out. Alternatively you can use the side volume keys.
- **Brightness** This defines and controls the amount of light entering the image.
- **Flash** Allows you to turn on the flash when taking a photo in dark conditions.
- **Settings** Touch this icon to open the advanced settings menu.
- **Video mode** Slide this icon down to switch to video mode.
- **Capture**  Takes a photo.
- **Gallery** Touch to view the last photo you captured. This enables you to access your gallery and view saved photos within camera mode.

**NOTE: The memory capacity may differ depending on the shooting scene or shooting conditions.**

## **Taking a quick photo**

- 1. Open the **Camera** application. You can also press **Camera** key ◯ directly.
- 2. Hold the phone, point the lens towards the subject you want to photograph.
- 3. Touch your finger on the subject from the screen and a focus box will appear.
- When the focus box turns green, 4. the camera has focused on your subject.
- to . Touch the **Capture** icon **d** take the picture.

## **Once you've taken the photo**

Touch to view the last photo you captured.

 Touch **Menu** > **Share** to share your photo using **SmartShare**, **Bluetooth**, **E-mail**, **Gmail**, **Messaging**, **Picasa**, **Social+**.

#### **TIP! If you have an SNS account and set it up on your phone, you can share your photo with the SNS community.**

- Touch **Menu** > **More** > **Set as** to use the image as a **Contact icon** or **Wallpaper**.
- Touch **Menu** > **More** > **Edit** to edit the picture.
- $\blacksquare$  Touch to delete the image.
- Touch to go to the view finder screen.

## **Using the advanced settings**

In the viewfinder, touch  $\bullet$  to open all advanced options.

- Restore all camera default settings.
- $\Omega$  Touch whenever you want to know how this function operates. This provides you with a quick guide.

Change camera settings by scrolling through the list. After selecting the option, touch the **Back** key.

**Camera** 

 $A$  – Focuses on the specific spot. **III** – Select the image resolution. If you choose the high resolution, the file size will increase, which means you will be able to store fewer photos in the memory.  $\blacksquare$  – Finds the color and light settings appropriate for the current environment. Choose from **Auto**, **Portrait**, **Landscape**, and **Sunset**. **Isol** – The ISO rating determines the sensitivity of the camera's light sensor. The higher the ISO, the more sensitive the camera is. This is useful in darker conditions when you cannot use the flash.

 – Improves colour qualities in different lighting conditions.

**SSI** – Takes pictures a few seconds after clicking the shutter. This option is ideal if you want to be in the picture.

 $\blacktriangleright$  – Select the desired shot mode.  $\overline{a}$  – Allows you to review images

after taking pictures.

 $\cdot$  – Activate to use your phone's location-based services. Take pictures wherever you are and tag them with the location. If you upload tagged pictures to a blog that supports geotagging, you can see the pictures displayed on a map.

#### **NOTE: This function is only available when GPS is active.**

**Storage** – Select storage to save images.

**TIP! When you exit the camera, some settings return to their defaults, such as white balance, timer and scene mode. Check these before you take your next photo.**

**TIP! The Settings menu is superimposed over the viewfinder so, when you change elements of the image colour or quality, you see a preview of the image change behind the Settings menu.**

# **VIDEO CAMERA**

### **Getting to know the viewfinder**

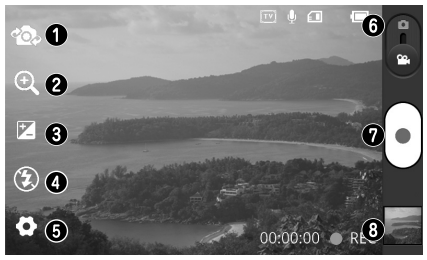

- **Switch lenses** Switch between the rear–facing camera lens and the front-facing camera lens.
	- **Zoom** Zoom in or zoom out. Alternatively you can use the side volume keys.
	- **Brightness** This defines and controls the amount of light entering the video.
	- **Flash** Allows you to turn on the flash when recording a video in dark conditions.
	- **Settings** Touch this icon to open the advanced settings menu.
	- **Camera mode** Slide this icon up to switch to camera mode.
	- **Record**  Starts recording.
	- **Gallery** Touch to view the last video you recorded. This enables you to access your gallery and view your saved videos from within video mode.

#### **NOTE: The zoom function is not available while video recording.**

## **Shooting a quick video**

- 1. Slide the **Camera** mode button down and the icon changes to  $\epsilon$ .
- 2. The video camera viewfinder appears on the screen.
- 3. Holding the phone, point the lens towards the subject you want to capture in your video.
- 4. Press the Record (.) button once to start recording.
- **REC** appears at the bottom **5.** of the viewfinder with a timer showing the length of the video.
- 6. Touch  $\left| \bullet \right|$  on the screen to stop recording.

## **After shooting a video**

Your captured video will appear on the Gallery.Touch  $t$  to view the last video you captured.

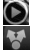

 $\bullet$  Touch to play the video.

- **Long touch on View screen** then touch to **Share** Video using **SmartShare**, **Bluetooth**, **E-mail**, **Gmail**, **Messaging** or **YouTube**.
- **To Touch to Go to the view finder** screen.

**Long touch on View screen** then touch  $\blacksquare$  and confirm by touching ff Confirm Delete.

## **Using the advanced settings**

Using the viewfinder, touch  $\blacksquare$  to open all the advanced options.

 – Restore all video camera default settings.

 $\bullet$  – Touch if you want to know how this function operates. This provides you with a quick guide. Adjust the video camera setting by scrolling through the list. After selecting the option, touch the **Back** key.

- $\blacksquare$  Touch to set the size (in pixels) of the video you are recording.
- Improves colour qualities in different lighting conditions.

 – Choose **Mute** to record a video without sound.

 $\Box$  – Auto review automatically shows you the video you just recorded.

**Storage** – Select storage to save videos.

### **Adjusting the volume when viewing a video**

To adjust the volume of a video while it is playing, use the volume keys on the left-hand side of the phone.

# **UTILITIES**

### **Setting your alarm**

- **Applications** > **Alarm/Clock** > 1. > **New alarm.**
- 2. Set the time, **Snooze duration**, **Vibration**, **Alarm tone** and **Puzzle lock** then add a label to name the alarm. Touch **Save**.
- 3. After you save the alarm,the LG-P940 lets you know how much time is left before the alarm will sound.

## **Using your calculator**

- **Applications** > **Calculator.** 1.
- 2. Touch the number keys to enter numbers.
- 3. For simple calculations, touch the function you want  $($ +,  $-$ , x or  $\div$ ) followed by =.
- 4. For more complex calculations, press the **Menu** key, touch the **Advanced panel**, then choose sin, cos, tan, log and so on.

### **Adding an event to your calendar**

- **Applications** > **Calendar.** 1.
- 2. To check the event, touch the date. Touch the **Menu** key if you want to add a new event. Touch **New event**.
- 3. Touch What then enter the event name. Check the date and enter the time you want your event to start and finish.
- Also touch **Where** then enter the 4. location.
- 5. If you want to add a note to your event, touch **Description** and enter the details.
- 6. If you want to repeat the alarm, set **Repetition**, and set **Reminders**, if necessary.
- 7. Touch **Save** to save the event in the calendar.

### **Changing your calendar view**

- **Applications** > **Calendar.** 1.
- 2. On the top of the screen, you can find the different view types of the Calendar (Day, Week, Month, Agenda).

### **Polaris Office**

Polaris Office is a professional mobile office solution that lets users conveniently view various types of office documents, including Word, Excel and PowerPoint files, anywhere, anytime, using their mobile devices.

#### **Managing files**

Polaris Office provides mobile users with convenient file management features, including copying, cutting and pasting, and deleting files and folders right on the device.

### **Viewing files**

Mobile users can now easily view a wide variety of file types, including Microsoft Office documents and Adobe PDF, right on their mobile devices. When viewing documents using Polaris Office, the objects and layout remain the same as in their original documents.

# **LG ON-SCREEN PHONE 2.0**

LG On-Screen Phone 2.0 allows you to view your mobile phone screen from a PC via a USB, Bluetooth, or Wi-Fi connection. You can also control your mobile phone from your PC using the mouse or keyboard.

### **On-Screen Phone 2.0 icons**

- Connects your mobile phone to your PC, or disconnects it.
- Rotates the On-Screen Phone window (only available in applications that support rotation).
- **E Launches LG Home Panorama** or changes the On-Screen Phone preferences.
- $\times$  Exits the On-Screen Phone program.
- Maximises the On-Screen Phone window.
- Minimises the On-Screen Phone window.

### **On-Screen Phone 2.0 features**

- **Real-time transfer and control: •** Displays and controls your mobile phone screen when connected to your PC.
- **Mouse control:** Allows you to **•** control your mobile phone by using the mouse to click and drag on your PC screen.
- **Text input with keyboard:** Allows **•** you to compose a text message or note using your computer keyboard.
- **File transfer (mobile phone to • PC):** Sends a file from your mobile phone (e.g. Gallery, Video Player, Music and Polaris Office) to your PC. Simply right-click and drag to send a file to your PC.
- **File transfer (PC to mobile • phone):** Sends files from your PC to your mobile phone. Simply select the files you wish to transfer and drag and drop into the On-Screen Phone window. The files you send are stored on OSP folder.
- **Real-time event notifications: •**Prompts a pop-up to inform you of any incoming calls or

text, as well as alarm and event notifications.

**LG Home Panorama:** Shows the **•** whole workspaces of LG Home. You can easily organise icons or widgets and run an application by double-clicking the shortcut.

**NOTE: Please make sure LG Home is the default launcher. LG Home Panorama is only supported on LG Home. Some widgets cannot be launched.**

### **Installing On-Screen Phone on your PC**

- 1. Visit LG Home (www.lg.com) and select a country of your choice.
- Go to **Support** > **Mobile Phone**  2. **Support** > Select the Model (LG-P940) > Click **OSP** ( On-Screen Phone ) to download. You can install the On-Screen Phone on your PC.

## **Connecting your phone to your PC**

On-Screen Phone 2.0 provides USB, Bluetooth and Wi-Fi connection. Please follow the instruction on Connection Wizard of OSP program.

### **NOTE:**

- **Please make sure that On-Screen Phone check box in Settings > Connectivity > On-Screen Phone is selected.**
- **Please be aware that the battery may run out more quickly due to the current consumption if On-Screen Phone is connected via Wi-Fi.**
- **When you connect your mobile phone to a PC using a portable hotspot and use the Internet on the PC, it automatically switches to the 3G network. Then, additional data charges may apply depending on your data plan.**
- **Wireless connection through Wi-Fi may not work properly depending on your network configuration or condition.**
- **Zooming the phone screen may slow the phone down.**

### **USB connection:**

- 1. Open the On-Screen Phone application. Click Connection Wizard and select "USB Cable connection", then click "Next".
- 2. Connect your mobile phone to the PC using a USB cable and click "Next".
- 3. Enter the On-Screen Phone password and click "Next". The default password is "0000". You can change the password in **Settings** > **Connectivity settings** > **Change Password**.
- 4. Click "OK" to exit the window.

#### **Wireless connection with Bluetooth:**

1. On your mobile phone, go to **Settings** > **Wireless & networks** > **Bluetooth settings**. Select Bluetooth to turn it on and then select **Discoverable**.

- 2. If you have previously connected using a cable, run the New Connection Wizard to create a new connection.
- 3. Run the Connection Wizard on the computer, select "Bluetooth connection", then "Next".
- 4. The wizard will start searching for Bluetooth-enabled mobile phones. When the mobile phone you want to connect to appears, click "Stop" to stop searching.
- 5. Select "**LG-P940**" from the device list and click "Next". You can rename the device if you wish.
- Enter the PIN code (e.g. "0000") 6. and click "Next".
- 7. On your mobile phone, accept the request and enter the same PIN code, then touch "OK".
- 8. Enter the On-Screen Phone password and click "Next". (The default password is "0000").

9. Touch "OK" to exit. Wireless connection with Wi-Fi

### **Checking the On-Screen Phone connection**

Once the device is connected, drag down the status bar at the top of the home screen to check the On-Screen Phone connection status.

### **Disconnecting your phone from your PC**

Click  $\cdot$  in the top left of the On-Screen Phone window. Or drag down the notification bar at the top of the home screen and select "On-Screen Phone connected". Select "Disconnect On-Screen Phone" menu and touch "Disconnect" in the disconnect dialog.

# **SETTINGS**

In the Home screen, touch the **Applications** tab **H** then scroll and touch **Settings**.

### **Wireless & networks**

Here, you can manage Wi-Fi and Bluetooth. You can also set up mobile networks and switch to airplane mode.

**Airplane mode** – After switching to airplane mode, all wireless connections are disabled.

**Wi-Fi** – Turns on Wi-Fi to connect to available Wi-Fi networks.

**Wi-Fi settings** – Allows you to set up and manage wireless access points. Set network notification or add a Wi-Fi network. The advanced Wi-Fi settings screen is accessed from the Wi-Fi settings screen. Press the **Menu** key and touch **Advanced**.

**Wi-Fi Direct settings** – Tick the check box to make Wi-Fi Direct active. Set Wi-Fi Direct device name and scan for other devices.

### **TIP! How to obtain the MAC address**

**To set up a connection in some wireless networks with MAC filters, you may need to enter the MAC address of your LG-P940 into the router. You can find the MAC address in the following user interface: Touch Application > Settings > Wireless & networks > Wi-Fi settings and press the Menu key. Then select Advanced > MAC Address.**

- **Bluetooth** Turn the Bluetooth **•** wireless feature on or off.
- Refer to page 39. **Bluetooth settings •**
	- **Device name:** Set a Bluetooth name for your device.
	- **Discoverable:** Set your device to be visible to other Bluetooth devices.
	- **Scan for devices:** Set your device to be visible to other Bluetooth devices.

#### **NOTE:**

**Press Menu to change the Contact transfer setting.**

- **Send as one file: Send contacts as a nested vCard. This may reduce transfer time, but old devices may not support this mode on receiving contacts.**
- **Send separately: Send each contact as a single vCard. When old devices can not receive all contacts, choose this.**

**Portable hotspot** – You can configure the portable Wi-Fi hotspot settings.

**VPN settings** – Displays the list of Virtual Private Networks (VPNs) that you've previously configured. Allows you to add different types of VPN.

**NFC** – Turns on NFC to read and exchange tags.

**Mobile networks** – Set options for data roaming, network mode & operators, access point names (APNs) and so on.

## **Call settings**

#### **< Fixed Dialing Numbers >** Select **Fixed Dialing Numbers**

to turn on and compile a list of numbers that can be called from your phone. You'll need your PIN2, which is available from your operator. Only numbers within the fixed dial list can be called from your phone.

### **< Voicemail >**

**Voicemail service** – Allows you to select your carrier's voicemail service.

**Voicemail settings** – If you are using your carrier's voicemail service, this option allows you to enter the phone number to use for listening to and managing your voicemail.

### **< Other call settings >**

**Call reject** – Allows you to set the call reject function. Choose from **Off**, **Reject on list** or **Reject all calls**.

**Call forwarding** – Choose whether to divert all calls, when the line is busy, when there is no answer or when you have no signal.
**Additional settings** – This lets you change the following settings:

- **Caller ID:** Choose whether to display your number on an outgoing call.
- **Call waiting:** If call waiting is activated, the handset will notify you of an incoming call while you are in another call (depending on your network provider).

**Call barring** – Select when you would like calls to be barred. Enter the call barring password. Please check with your network operator about this service.

**Call costs** – View the charges applied to your calls. (This service is network dependent; some operators do not support this function).

**Call duration** – View the duration of calls including all calls, dialled calls, received calls and last call.

**Excuse messages** – When you want to reject a call, you can send a quick message using this function. This is useful if you need to reject a call during a meeting.

# **Sound**

### **< General >**

**Silent mode** – Allows you to mute all sounds (including call and notification ringtones) except the audio from music and videos and any alarms you have set. You can mute media and alarm sounds in their own applications.

**Vibrate** – Allows you to set your phone to vibrate when you receive an incoming call.

**Volume** – Allows you to set the volume for ringtone, media and alarm. If you uncheck the option "Use ringtone volume for notifications" you can set the volume for incoming calls and notifications separately.

**< Incoming calls >**

**Phone ringtone** – Allows you to set your default incoming call ringtone.

**< Notifications > Notification ringtone** – Allows you to set your default notification ringtone.

## **< Feedback > Audible touch tones** – Allows you to set the phone to play tones

when using the dialpad to dial numbers.

**Audible selection** – Allows you to set your phone to play a sound when you touch buttons, icons and other onscreen items that react to your touch.

**Screen lock sounds** – Allows you to set your phone to play a sound when locking and unlocking the screen.

**Haptic feedback** – Allows you to set your phone to vibrate briefly when you touch the soft keys and on certain UI interactions.

# **Display**

**Brightness** – Adjust the screen brightness.

**Auto-rotate screen** – Set to switch orientation automatically when you rotate the phone.

**Animation** – Set to display an animation.

**Screen timeout** – Set the time for screen timeout.

**Display font** – Change the display font.

# **Gesture**

Adjust the gesture settings for home screen, incoming call, alarm or video player.

**Relocate item** - If you checkmark this, you can relocate an item to other home screens by touching and holding an item and tilting the device.

**Mute** - Checkmark this to mute the incoming call by flipping the phone over while the phone is ringing.

**Snooze (Stop)** - Checkmark this to snooze(Stop) the alarm by flipping the phone over.

**Pause** - Checkmark this to pause the video by flipping the phone over.

# **Location & security**

## **<My location>**

**Use wireless networks** – If you select **Use wireless networks**, your phone determines your approximate location using Wi-Fi and mobile networks. When you select this option, you're asked whether you consent to allowing Google to use your location when providing these services.

**Use GPS satellites** – If you select **Use GPS satellites**, your phone determines your location to street level accuracy.

### **<Screen unlock>**

**Set up screen lock** – Set an unlock pattern to secure your phone. Opens a set of screens that guide you through drawing a screen unlock pattern. You can set a **PIN** or **Password** instead of a **Pattern** or leave it as **None**. When you turn on your phone or wake up the screen, you're asked to draw your unlock pattern to unlock the screen.

#### **<SIM card lock>**

**Set up SIM card lock** – Set up SIM card lock or change the SIM PIN.

#### **<Passwords>**

**Visible passwords** – Select to show passwords as you type them or deselect to hide passwords as you type them.

#### **<Device administration> Select device administrators**

– Add one or more administrators.

#### **<Credential storage>**

**Use secure credentials** – Allows you to access secure certificates. **Install from SD card** – Choose to install encrypted certificates from your SD card.

**Set password** – Set or change the credential storage password.

**Clear storage** – Clear credentials for all content and reset password.

## **Applications**

You can view and manage the applications.

**Unknown sources** – Default setting to install non-Market applications.

### **WARNING:**

Depending on the applications you install, the mobile phone may not operate correctly and could be illegally used to establish your location and gain access to personal information via the Internet.

To protect your phone and personal data, only download applications from trusted sources such as Android Market.

**Manage applications** – Manage and remove installed applications. **Running services** – Check services that are currently running.

**Storage use** – View storage used by applications.

**Battery use** – See what has been using the battery.

**Development** – Set options for application development.

# **Accounts & sync**

**< General sync settings > Background data** – Permits applications to synchronise data in the background, whether or not you are actively working in them. Deselecting this setting can save battery power and lowers (but does not eliminate) data usage.

**Auto-sync** – Permits applications to synchronise, send and receive data to their own schedule.

**< Social+ update settings > Social+ settings** – Permits to set up optimised social network widget environment.

### **< Manage accounts >**

List of all Google accounts and other accounts you have added to your phone. If you touch an account in this screen, its account sync settings screen opens.

# **Privacy**

Change the settings for managing your settings and data.

- **Back up my data**: Set to back **•** up your settings and application data to the Google server.
- **Automatic restore**: Set to **•** restore your settings and application data when the applications are reinstalled on your device.
- **Factory data reset**: Reset your **•** settings to the factory default values and delete all your data. If you reset the phone in this way, you are prompted to reenter the same information as when you first started Android.

### **NOTE:**

- **If you select Factory data • reset, it will erase all of your personal data from your phone's system memory, including information about your Google account, any other accounts, your system/ application data and settings as well as any downloaded applications and DRM license.**
- **Resetting the phone does not •erase any system software updates you have downloaded or any files on your microSD card or internal memory, such as music or photos. And so, if you want to erase all the data on the internal memory while resetting the phone, select the check box of Erase internal memory.**

# **Storage**

Check memory information of memory cards and your device and format the external or internal memory.

You can also unmount the memory card(SD card) to safely remove it or format it.

# **Language & keyboard**

Use the Language & keyboard settings to select the language for the text on your phone and for configuring the on-screen keyboard, including words you've added to its dictionary.

## **Voice input & output**

Set Voice recogniser settings and use the Text-to-Speech settings to configure the Android text-tospeech synthesiser, for applications that can take advantage of it.

### **< Voice input >**

#### **Voice recogniser settings** – Use the **Voice recogniser settings** to configure the Android voice input feature.

**Language:** Opens a screen where **•** you can set the language you use

speech to enter text.

- **SafeSearch:** Opens a dialog box **•** where you can set whether you want the Google SafeSearch filter to block certain results.
- **Block offensive words:** When **•** deselected, Google voice recognition will recognise and transcribe words many people consider offensive, when you use speech to enter text. When selected, Google voice recognition replaces those words in transcriptions with a placeholder comprised of hash symbols ( \* ).

### **< Voice output >**

**Text-to-speech settings** – Use the **Text-to-speech settings** to configure the Android text-tospeech synthesiser for applications that can use this feature.

**NOTE: If you don't have speech synthesiser data installed, only the Install voice data setting is available.**

**Listen to an example:** Plays **•** a brief sample of the speech synthesiser, using your current settings.

**Settings** 

- **Always use my settings:** Check **•** to use the settings on this screen rather than the speech synthesiser settings available in other applications.
- **Default engine:** Opens a dialog **•** where you can set the text-tospeech application you want to use, if you have more than one installed.
- **Install voice data:** If your **•** phone does not have speech synthesiser data installed, this connects to Android Market and guides you through the process of downloading and installing the data. This setting is not available if the data is already installed.
- **Speech rate:** Opens a dialog **•** where you can select how quickly you want the synthesiser to speak.
- **Language:** Opens a dialog where **•** you can select the language of the text you want the synthesiser to read. This is particularly useful when combined with **Always use my settings** to ensure text is spoken correctly across a variety of applications.
- **Pico TTS:** Configure the **Pico TTS • settings**.

# **Accessibility**

Use the **Accessibility** settings to configure accessibility plug-ins you have installed on your phone.

**NOTE: Requires additional plug-ins.**

# **Connectivity**

**<USB connection mode> Default connection mode** - You can set the desired mode(**Charge only, Mass storage, PC software, and USB tethering**)

**Always ask** -Checkmark this to select the USB connection mode whenever you connect your phone to a PC.

**<On-Screen Phone settings> On-Screen Phone** - Checkmark this to use On-Screen Phone. See On-Screen Phone on page 63. **Disconnect On-Screen Phone** - Select to disconnect On-Screen Phone.

**Change password** - Select to change the On-Screen Phone password.

## **<PC Suite>**

**Wi-Fi connection** - Checkmark this to use **LG PC Suite** with Wi-Fi connection. Please note that Wi-Fi network

should be connected for LG PC Suite via Wi-Fi connection in **Wireless & networks settings**.

## **Date & time**

Use **Date & time** settings to set how dates are displayed. You can also use these settings to set your own time and time zone rather than obtaining the current time from the mobile network.

## **About phone**

View legal information and check phone status and software version.

# **PC SOFTWARE(LG PC SUITE)**

"LG PC Suite" PC software is a program that helps you connect your device to a PC via a USB, or Wi-Fi connection. Once connected, you can use the functions of your device from your PC.

### **With your "LG PC Suite" PC software, You Can...**

- Manage and play your media contents (music, movie, pictures) on your PC.
- Send multimedia contents to your device.
- Synchronises data (schedules, contacts, bookmarks) in your device and PC.
- Backup the applications in your device.
- Update the software in your device.
- Backup and restore the device. •
- Play multimedia contents in your PC from another device.

**TIP! You can use the Help menu from the application to find out how to use your "LG PC Suite" PC application.**

## **Installing "LG PC Suite" PC software**

"LG PC Suite" PC software can be downloaded from the webpage of LG.

- 1. Go to www.lg.com and select a country of your choice.
- Go to **Support** > **Mobile Phone**  2. **Support** > Select the Model (LG-P940).
- Click **PC Sync** from **Download**, 3. and click **WINDOW PC Sync Download** to download **"LG PC Suite"** PC software.

### **System Requirements for "LG PC Suite" PC software**

- OS: Windows XP 32 bit(Service pack 2), Windows Vista 32 bit/64 bit, Windows 7 32 bit/64 bit
- CPU: 1GHz or higher processor •
- Memory: 512MB or higher RAM
- Graphic card: 1024 x 768 •resolution, 32 bit color or higher
- HDD: 100 MB or more free hard disk space (More free hard disk space may be needed depending on the volume of data stored.)
- Required software: LG integrated drivers.

### **NOTE: LG Integrated USB Driver**

**LG integrated USB driver is • required to connect to an LG device and is installed automatically when you install "LG PC Suite" PC software.**

## **Connecting your Device to your PC**

"LG PC Suite" PC software can connect a device with a USB cable or Wi-Fi and disconnect the device.

### **How to connect a device with USB cable**

- 1. Click  $\mathbf{r}$  on the top of the screen.
- 2. Device storage section will be created in the library section on the left side of the screen and

the device will be connected.

**NOTE: When you select the connection mode from the device, choose 'PC Software' to connect.**

### **How to establish wireless connection with Wi-Fi**

Wi-Fi connection for device, Ethernet connection for PC with same wireless router:

- Device configuration
	- 1. From your device, select **Settings > Wireless & networks > Wi-Fi** and enable the Wi-Fi connection.
	- 2. From the list of Wi-Fi network searched, select a network to connect.
	- 3. You may need to enter the password if the network is secured.
- PC configuration
	- Go to **Network Configuration**. 1.
	- 2. Make sure that the PC is connected to the same network to which the device is connected.

Wi-Fi connection for both device and PC, with same wireless router:

- Device configuration
	- 1. From your device, select **Settings > Wireless & networks > Wi-Fi** and enable the Wi-Fi connection.
	- 2. From the list of Wi-Fi network searched, select a network to connect.
	- 3. You may need to enter the password if the network is secured.
- PC configuration
	- 1. Go to **Network Configuration**.
	- 2. From the network list, find the same network to which the device is connected and select the network to connect.
	- 3. You may need to enter the password if the network is secured.
- How to connect with Hotspot:
- Device configuration
	- 1. Select Settings > Wireless **& networks > Portable hotspot.** to configure the Wi-Fi Hotspot.
- 2. From the step 1, select **Portable W-Fi hotspot settings > Configure Wi-Fi hotspot** remember the SSID information of the network.
- PC configuration
	- Go to **Network Configuration**. 1.
	- 2. Find the same network to which the device is connected from the network list and select the network to connect.

### **Please read the above and follow the procedures below.**

- 1. Click  $\mathcal{F}$   $\cdot$  on the top of the screen.
- 2. Device storage section will be created in the library section on the left side of the screen and the device will be connected.

#### **NOTE:**

- **If you cannot find the device • to connect, select Settings > Connectivity > Wi-Fi**
- **connection and click Retry.**
- **You may experience bad Wi-• Fi connection depending on network configuration and network status.**
- **If you connect the device • and PC with Hotspot and use the Internet on your PC, you may incur data charges in connection with Hotspot depending on your payment plan.**
- **The battery of your device • may run low quickly if you use Wi-Fi.**

## **Synchronising your Device to a Computer**

Data from your device and PC can be synchronised easily with "LG PC Suite" PC application for your convenience. Contacts, schedules, and bookmarks can be synchronised.

The procedure is as follows:

- 1. Connect your device to PC. (Use a USB cable or Wi-Fi connection.)
- 2. After connection, run the program and select the device section from the category on the left side of the screen.
- 3. Click [Personal information] to select.
- 4. Select the checkbox of contents to synchronise and click the **Sync** button.

## **Moving Contacts from your Old Device to your New Device**

Export your contacts as a CSV file from your old device to your PC using a PC sync program.

1. Install "LG PC Suite" PC application on the PC. Run the program and connect your device to the PC using a USB cable.

- 2. From the top of the screen, select **Device** > **Import personal information** > **Import contacts**.
- 3. A pop-up to open a contacts file will appear.
- 4. Select a contacts file and click **Open**.
- 5. A pop-up to import a new contact from PC to the contacts in the device will appear.
- 6. If the contacts in the device and new contacts from PC are different, select a contact you want to import from PC.
- 7. Click the [OK] button to import a new contact from PC to the device.

## **Sending Pictures from Device to PC**

- 1. Connect the device and PC with a USB cable.
- 2. Run "LG PC Suite" PC application.
- 3. After connection, select the device section from the category on the left side of the screen.
- 4. Select **Multimedia**.
- 5. Select the checkbox of the contents to send and choose the path of the PC to save.

**6. Click Send** to transfer contents from the device to PC.

# **PHONE SOFTWARE UPDATE**

### **LG Mobile phone software update from the Internet**

For more information about using this function, please visit http:// update.lgmobile.com or http:// www.lg.com/common/index.isp $\rightarrow$ select country and language. This feature allows you to update the firmware on your phone to a newer version conveniently from the Internet without needing to visit a service centre. This feature will only be available if and when LG makes a newer firmware version available for your device. As the mobile phone firmware update requires the user's full attention for the duration of the update process, please make sure you check all instructions and notes that appear at each step before proceeding. Please note that removing the USB data cable or battery during the upgrade may seriously damage your mobile phone.

**NOTE: LG reserves the right to make firmware updates available only for selected models at its own discretion and does not guarantee the availability of the newer version of the firmware for all handset models.**

#### **LG Mobile Phone software update via Over-the-Air (OTA)**

This feature allows you to update your phone's software to a newer version conveniently via OTA, without connecting with a USB data cable. This feature will only be available if and when LG makes a newer firmware version available for your device.

First, you can check the software version on your mobile phone:

#### **Settings** > **About phone** > **Software update** > **Check now for update**.

You can also delay the update by 1 hour, 4 hours, 8 hours, or One day. In this case, the application will notify you to update when the time is up. You can also rearrange an update manually.

**NOTE: This feature is dependent on your network service provider, region and country.**

## **Trademarks**

- Copyright 2012 LG Electronics, Inc. All rights reserved. LG and the LG logo are registered trademarks of LG Group and its related entities.
- Bluetooth® is a registered trademark of the Bluetooth SIG, Inc. worldwide.
- Wi-Fi®, the Wi-Fi CERTIFIED logo, and the Wi-Fi logo are registered trademarks of the Wi-Fi Alliance.
- All other trademarks and copyrights are the property of their respective owners.

## **DivX Mobile**

**ABOUT DIVX VIDEO:** DivX® is a digital video format created by DivX, LLC, a subsidiary of Rovi Corporation. This is an official DivX Certified $^{\circledR}$  device that plays DivX video. Visit divx.com for more information and software tools to

convert your files into DivX videos. **ABOUT DIVX VIDEO-ON-DEMAND:** This DivX Certified® device must be registered in order to play purchased DivX Video-on-Demand (VOD) movies. To obtain your registration code, locate the DivX VOD section in your device setup menu. Go to vod. divx.com for more information on how to complete your registration. **DivX Certified**® **to play DivX**® **video up to HD 720P, including premium content. DivX**®**, DivX Certified**® **and associated logos are trademarks of Rovi Corporation or its subsidiaries and are used under license.**

### **Notice: Open Source Software**

**To obtain the corresponding source code under GPL, LGPL, MPL and other open source licences, please visit http:// opensource.lge.com/ All referred licence terms, disclaimers and notices are available for download with the source code.**

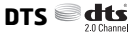

Manufactured under license from DTS Licensing Limited. DTS and the Symbol are registered trademarks, **&** DTS 2.0 Channel and the DTS logos are trademarks of DTS, Inc. Product includes software. © DTS, Inc. All Rights Reserved.

**Dolby Digital Plus <b>MODOLBY** Manufactured under license from Dolby Laboratories. Dolby and the double-D symbol are trademarks of Dolby Laboratories.

# **ACCESSORIES**

These accessories are available for use with the LG-P940. **(Items described below may be optional.)**

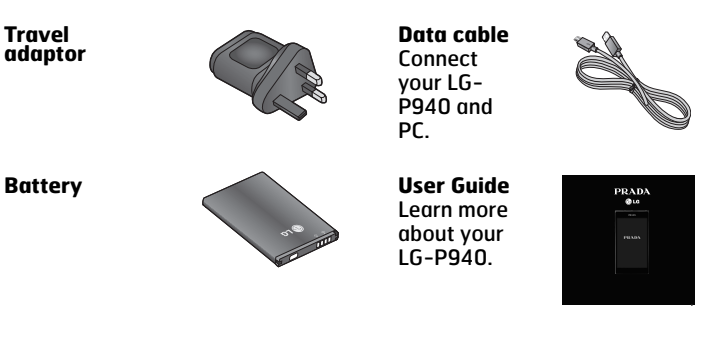

**Stereo headset**

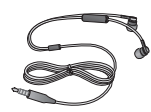

### **NOTE:**

- **Always use genuine LG accessories. Failure to do this may invalidate your warranty.**
- **Accessories may vary in different regions.**

# **TECHNICAL DATA**

## **Ambient Temperatures**

**Max:** +55°C (discharging), +45°C (charging) **Min:** -10°C

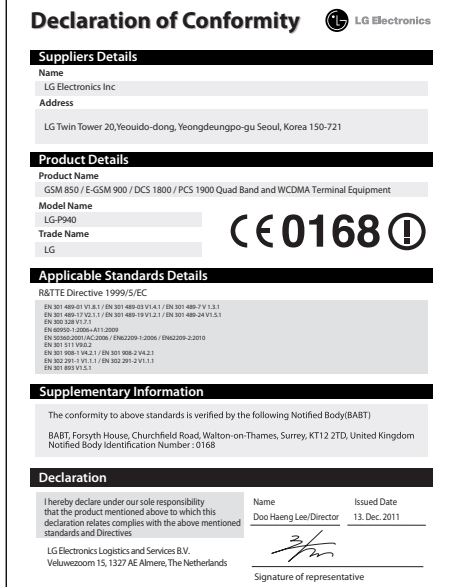

# **TROUBLESHOOTING**

This chapter lists some problems you might encounter while using your phone. Some problems require you to call your service provider, but most are easy to fix yourself.

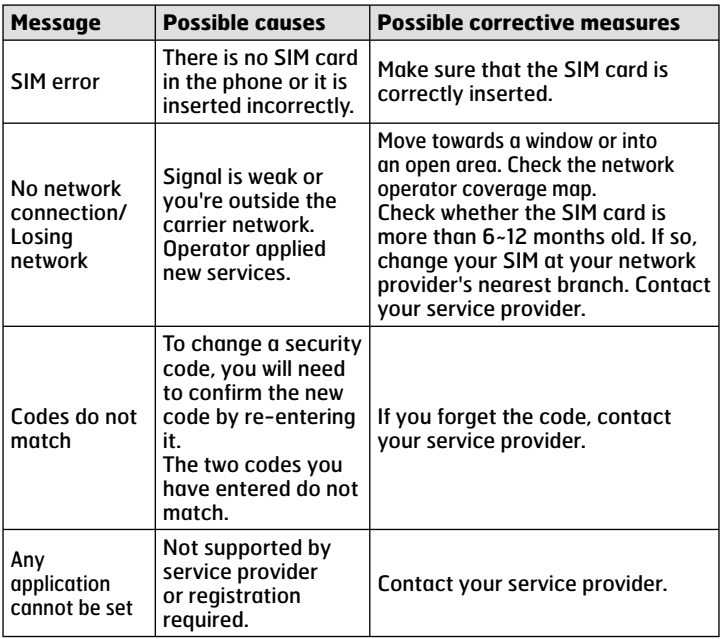

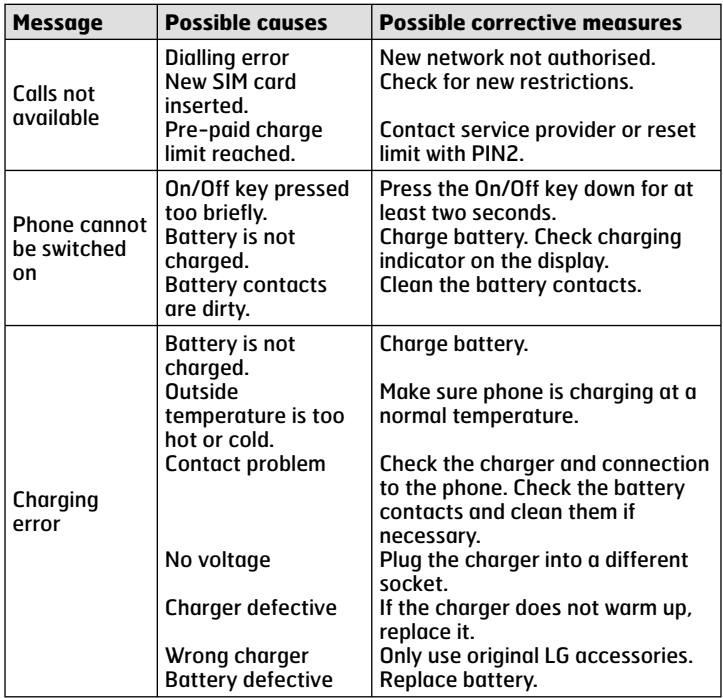

Troubleshooting Troubleshooting

**90**

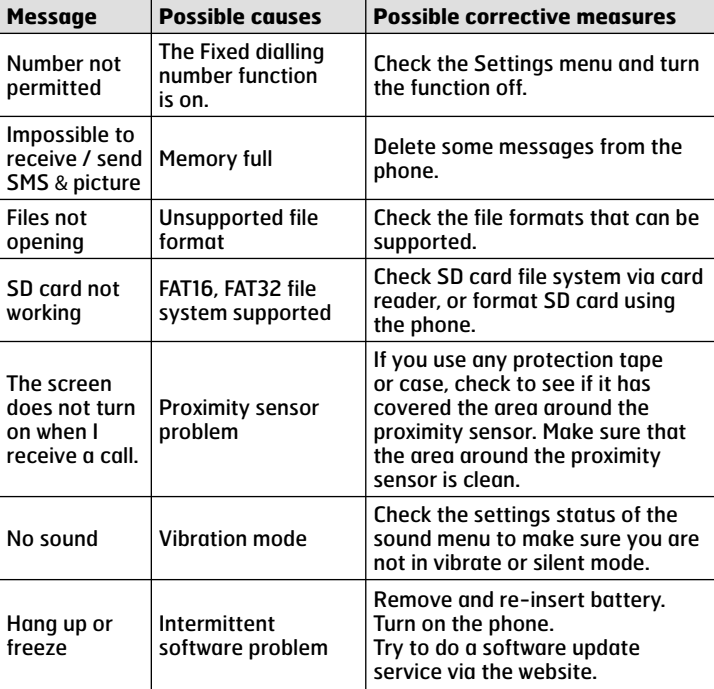

Please check to see if any problems you have encountered with your phone are described in this section before taking the phone in for service or calling a service representative.

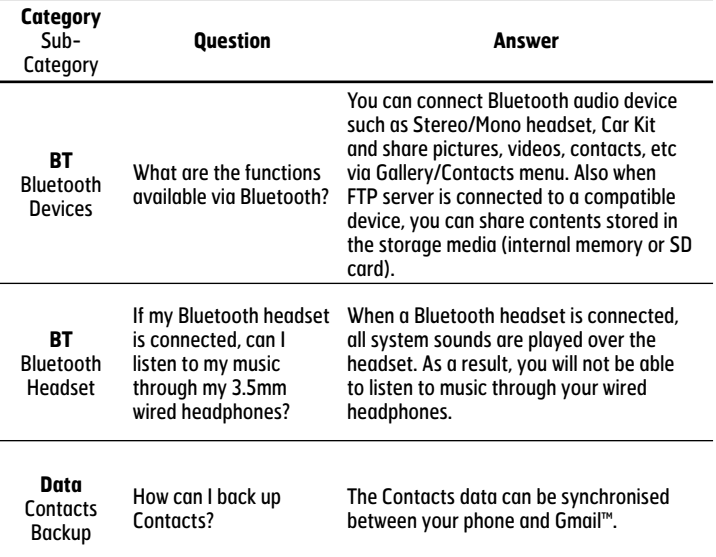

 $\overline{\phantom{a}}$ 

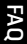

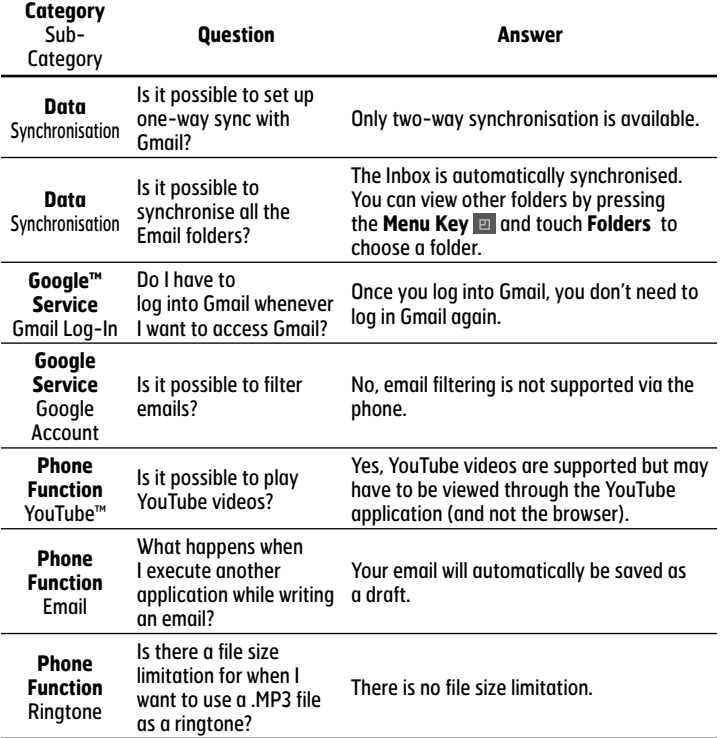

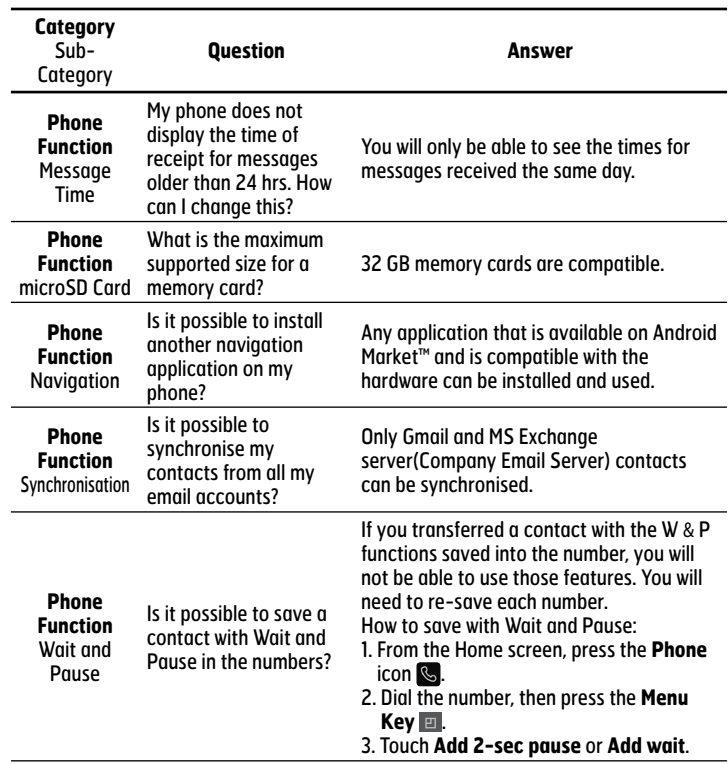

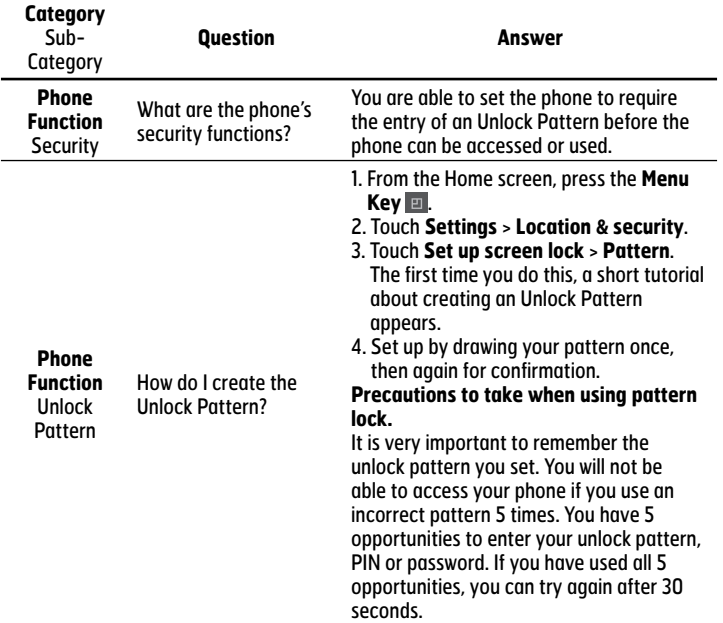

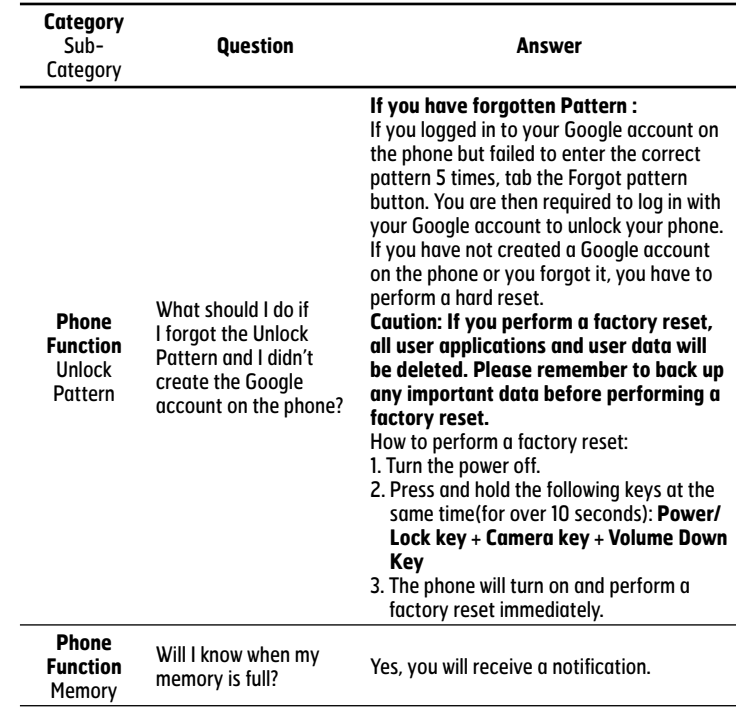

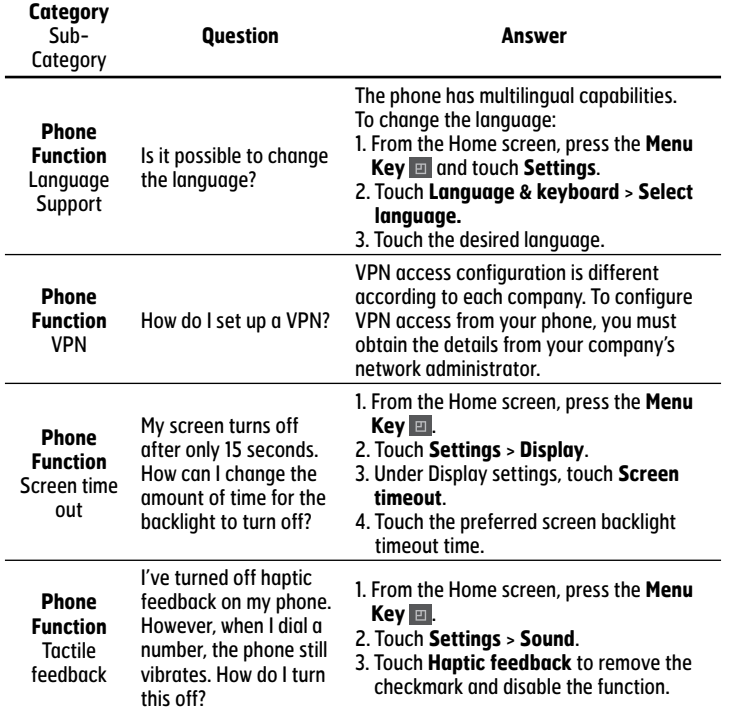

J,

J.

FAQ

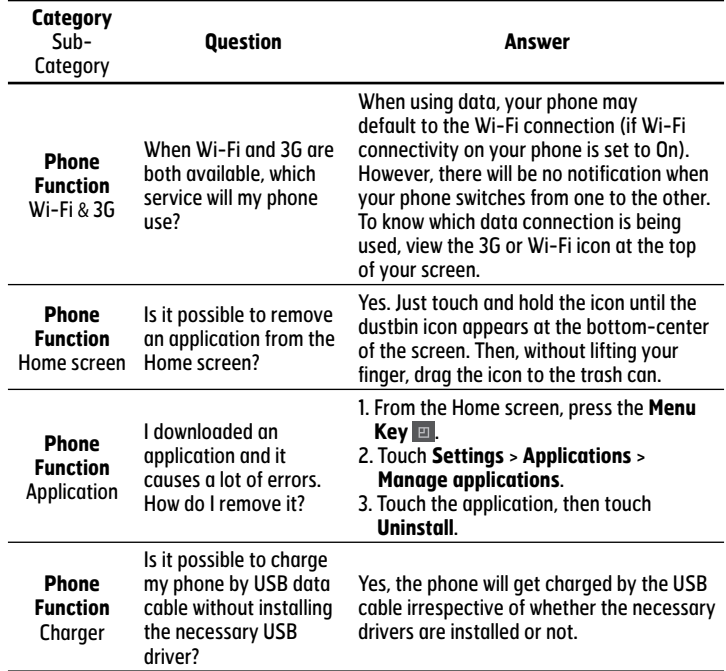

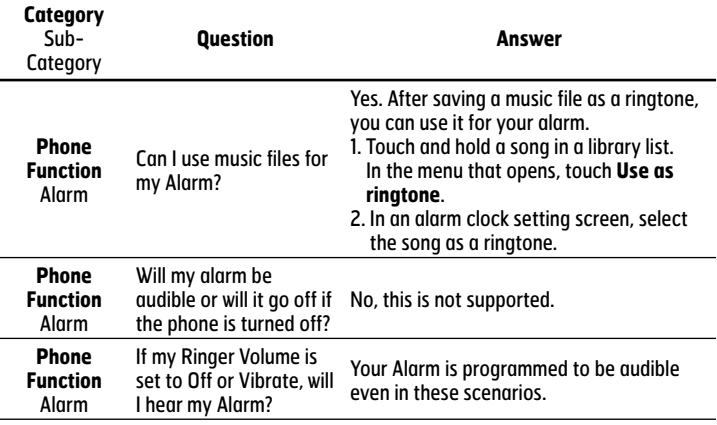

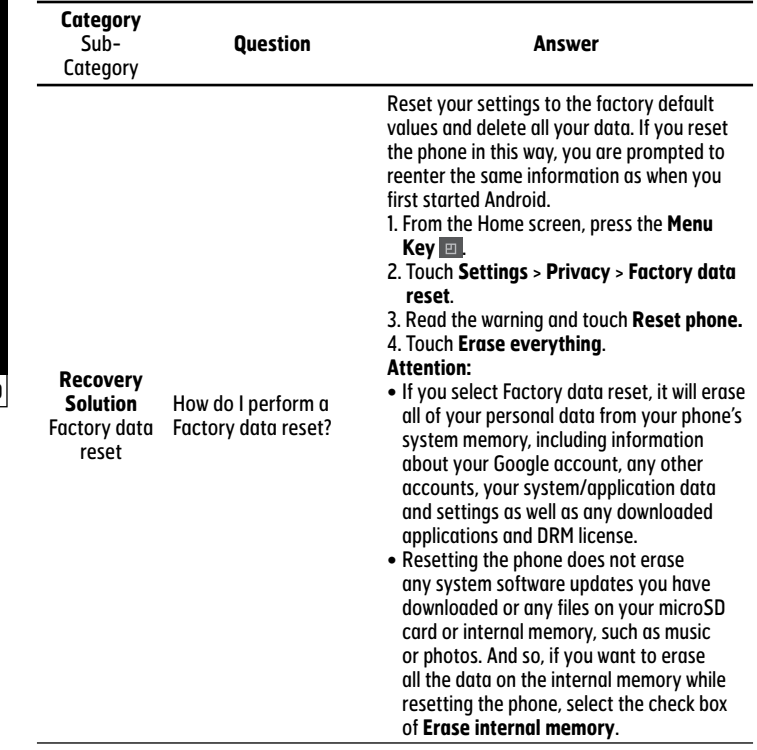

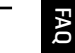

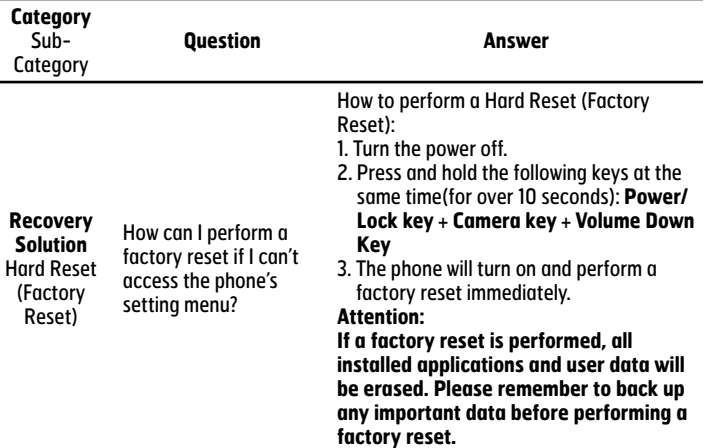

## **Disposal of your old unit**

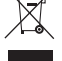

#### **1** When this crossed-out wheeled bin symbol is attached to a product it means the product is covered by the European Directive 2002/96/EC.

- **2** All electrical and electronic products should be disposed of separately from the municipal waste stream via designated collection facilities appointed by the government or the local authorities.
- **3** The correct disposal of your old unit will help prevent potential negative consequences for the environment and human health.
- **4** For more detailed information about disposal of your old appliance, please contact your city office, waste disposal service or the shop where you purchased the product.

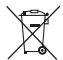

## **Disposal of waste batteries/accumulators**

- **1** When this crossed-out wheeled bin symbol is attached to batteries/ accumulators of your product it means they are covered by the European Directive 2006/66/EC.
- **2** This symbol may be combined with chemical symbols for mercury (Hg), cadmium (Cd) or lead (Pb) if the battery Contains more than 0.0005% of mercury, 0.002% of cadmium or 0.004% of lead.
- **3** All batteries/accumulators should be disposed separately from the municipal waste stream via designated collection facilities appointed by the government or the local authorities.
- **4** The correct disposal of your old batteries/accumulators will help to prevent potential negative consequences for the environment, animal and human health.
- **5** For more detailed information about disposal of your old batteries/ accumulators, please contact your city office, waste disposal service or the shop where you purchased the product.